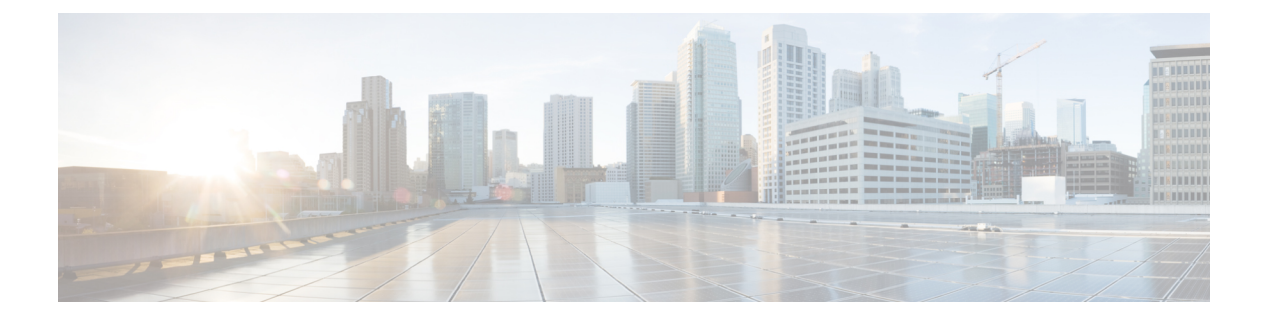

# ワイヤレス テクノロジーの設定

- AP 上で最適化されたモニタ [モードを使用したタグ付きアセットの追跡](#page-1-0) (2 ページ)
- ワイヤレス [チョークポイントの設定](#page-2-0) (3 ページ)
- 統合 AP の管理 (4 [ページ\)](#page-3-0)
- [Autonomous](#page-7-0) AP の管理 (8ページ)
- アクセス ポイント XOR [アンテナの設定](#page-14-0) (15 ページ)
- AP オンボーディング [プロファイルの設定](#page-17-0) (18 ページ)
- アクセス [ポイントの検索](#page-20-0) (21 ページ)
- [ワイヤレス設定グループ](#page-22-0) (23 ページ)
- メッシュ [ネットワークにおけるリンクの表示](#page-25-0) (26 ページ)
- [コントローラの不正](#page-26-0) AP 分類ルールの定義 (27 ページ)
- [コントローラの自動プロビジョニングを使用した](#page-26-1) WLC の追加と置換 (27 ページ)
- AP オンボーディング [プロファイルの設定](#page-28-0) (29 ページ)
- 9800 [シリーズ構成モデルに関する情報](#page-32-0) (33 ページ)
- Cisco Catalyst 9800 シリーズ ワイヤレス コントローラの Cisco Umbrella [ポリシーのローカ](#page-36-0) ル [ドメインの設定](#page-36-0) (37 ページ)
- Cisco Catalyst 9800 シリーズ ワイヤレス コントローラの Cisco Umbrella [ポリシーの設定](#page-37-0) ( 38 [ページ\)](#page-37-0)
- Cisco Catalyst 9800 シリーズ ワイヤレス コントローラに Flex Sxp [プロファイルを設定しま](#page-37-1) す (38 [ページ\)](#page-37-1)
- Cisco Catalyst 9800 シリーズ ワイヤレス コントローラに Flex [プロファイルを設定します](#page-38-0)  $(39 \leftarrow \vee)$
- Catalyst 9800 シリーズ ワイヤレス [コントローラの](#page-38-1) Airtime Fairness の設定 (39 ページ)
- Catalyst 9800 シリーズ ワイヤレス [コントローラのリモート](#page-40-0) LAN (RLAN) の設定 (41) [ページ\)](#page-40-0)
- Cisco Catalyst 9800 シリーズ ワイヤレス [コントローラ上でルールを展開する](#page-41-0) (42 ページ)
- Cisco AireOS コントローラ設定を Cisco Catalyst 9800 シリーズ [コントローラに変換する](#page-42-0) ( 43 [ページ\)](#page-42-0)

# <span id="page-1-0"></span>**AP** 上で最適化されたモニタ モードを使用したタグ付き アセットの追跡

タグのモニタリングとロケーション計算を最適化するには、アクセス ポイントの 2.4 GHz 帯 (802.11b/g無線)内で、最大4つのチャネルに対してTracking Optimized Monitor Mode (TOMM) を有効にします。これによって、タグが機能するようにプログラミングされているチャネルだ けを対象にチャネルスキャンを実行できます(チャネル1、チャネル6、チャネル11など)。

アクセス ポイント レベルでモニタ モードを有効にした後、TOMM を有効にして、そのアクセ ス ポイントの 802.11b/g 無線にモニタ チャネルを割り当てる必要があります。

アクセス ポイント無線で TOMM を有効にして、モニタ チャネルを割り当てるには、次の手順 を実行します。

- ステップ **1** アクセスポイント レベルでモニタ モードを有効にしたら、**[**設定(**Configuration**)**]** > **[**ワイヤレス テクノ ロジー(**Wireless Technologies**)**]** > **[**アクセス ポイントの無線(**Access Point Radios**)**]** を選択します。
- ステップ **2** [アクセス ポイント(Access Points)] ページで、適切なアクセス ポイントの **[802.11 b/g** 無線(**802.11 b/g Radio**)**]** リンクをクリックします。
- ステップ **3** [一般(General)]グループボックスで、チェックボックスをオフにして**[**管理ステータス(**AdminStatus**)**]** を無効にします。無線が無効になります。
- ステップ **4 [TOMM]** チェックボックスをオンにします。このチェックボックスは、モニタ モードの AP の場合のみ表 示されます。設定可能な 4 つのチャネルそれぞれにドロップダウン リストが表示されます。
- ステップ **5** アクセス ポイントによるタグのモニタを有効にする 4 つのチャネルを選択します。
	- モニタ対象として 4 つすべてのチャネルを選択する必要はありません。モニタリング チャネルを 削除するには、チャネルのドロップダウン リストから **[**なし(**None**)**]** を選択します。 (注)
- ステップ **6 [**保存(**Save**)**]** をクリックします。チャネル選択が保存されます。
- ステップ **7** [無線パラメータ(Radio parameters)] ページで、**[**管理ステータス(**Admin Status**)**]** チェックボックスを オンにして無線を再度有効にします。
- ステップ **8 [**保存(**Save**)**]** をクリックします。これで、アクセス ポイントが TOMM アクセス ポイントとして設定さ れました。

**[**モニタ(**Monitor**)**]** > **[**アクセス ポイント(**Access Points**)**]** ページに、AP モードが [モニタ/TOMM (Monitor/TOMM)] と表示されます。

# <span id="page-2-0"></span>ワイヤレス チョークポイントの設定

### ワイヤレス チョークポイントの作成

チョークポイントを追加するには、次の手順を実行します。

- ステップ **1 [**設定(**Configuration**)**]** > **[**ワイヤレステクノロジー(**Wireless Technologies**)**]** > **[**チョークポイント (**Chokepoints**)**]** の順に選択します。
- ステップ **2** [コマンドの選択(Select a command)] ドロップダウン リストから **[**チョーク ポイントの追加(**Add Chokepoints**)**]** を選択し、**[**実行(**Go**)**]**をクリックします。
- ステップ **3** チョークポイントの MAC アドレスと名前を入力します。
- ステップ **4** これが [Entry/Exit Chokepoint] であることを示すには、チェックボックスを選択します。
- ステップ **5** チョークポイントのカバレッジ範囲を入力します。

チョークポイントの範囲は、視覚的な表示のみです。これは製品固有です。実際の範囲は、該当するチョー クポイント ベンダー ソフトウェアを使用して別個に設定する必要があります。

ステップ **6 [OK]** をクリックします。

データベースにチョークポイントを追加したら、適切なPrime Infrastructureフロアマップに配置できます。

## ネットワークからのワイヤレス チョークポイントの削除

チョークポイントを削除するには、次の手順を実行します。

- ステップ **1 [**設定(**Configuration**)**]** > **[**ワイヤレステクノロジー(**Wireless Technologies**)**]** > **[**チョークポイント (**Chokepoints**)**]** の順に選択します。
- ステップ **2** 削除するチョークポイントのチェックボックスを選択します。
- ステップ **3** [コマンドの選択(Select a command)] ドロップダウン リストから **[**チョーク ポイントの削除(**Remove Chokepoints**)**]** を選択し、**[**実行(**Go**)**]**をクリックします。
- ステップ **4** [**OK**] をクリックして削除を確認します。

# <span id="page-3-0"></span>統合 **AP** の管理

## コンフィギュレーション

### **AP** をメンテナンス状態にする

アクセス ポイントをメンテナンス ステートに移行するには、次の手順を実行します。

- ステップ **1 [**設定(**Configuration**)**]** > **[**アクセス ポイント無線(**Access Points Radio**)**]** をクリックします。 [統合アクセス ポイント (Unified Access Points) 1ページが表示されます。
- ステップ **2 [**統合 **AP** 無線(**Unified AP Radio**)**]** タブで、目的の AP デバイスを選択し、**[**設定(**Configure**)**]** > **[**メンテ ナンス状態にする(**Place in Maintenance State**)**]** をクリックします。

アクセス ポイントがメンテナンス ステートに移行されます。

アクセス ポイントがメンテナンス ステートに移行されると、アクセス ポイント ダウン アラームは、重大 よりも低い重大度で処理されます。

メンテナンス状態にあるアクセス ポイント ダウン アラームの重大度を下げると、アラーム通知 ポリシーの状態が「重大なイベント」であった場合でも、Prime Infrastructure によりアラーム通知 メールが送信されるのを防ぐことはできません。 (注)

#### メンテナンス状態からの **AP** の削除

アクセス ポイントをメンテナンス ステートから削除するには、次の手順を実行します。

- ステップ **1 [**設定(**Configuration**)**]** > **[**アクセス ポイント無線(**Access Points Radios**)**]** をクリックします。 [統合 AP ラジオ (Unified AP Radio) ] ページが表示されます。
- ステップ **2 [**統合 **AP** 無線(**Unified AP Radio**)**]** タブで、目的の AP デバイスを選択し、**[**設定(**Configure**)**]** > **[**メンテ ナンス状態から削除(**Remove from Maintenance State**)**]** をクリックします。

アクセス ポイントがメンテナンス状態から削除されます。

## スケジューリング(**Scheduling**)

#### **AP** 無線ステータス変更のスケジュール設定

無線ステータスの変更スケジュールを設定する手順は、次のとおりです。

- ステップ **1 [**設定(**Configuration**)**]** > **[**アクセス ポイント無線(**Access Points Radios**)**]** をクリックします。
- ステップ **2 [Unified AP** 無線(**Unified AP Radio**)**]** タブで、目的の AP を選択し、[**[**スケジュール(**Schedule**)**]** > **[**無線 ステータスのスケジュール(**Schedule Radio Status**)**]** をクリックします。
- ステップ3 [管理ステータス (Admin Status) ] ドロップダウン リストから、[有効 (Enable) ] または [無効 (Disable) ] を選択します。
- ステップ **4** [時(Hours)]および[分(Minutes)]ドロップダウンリストを使用して、スケジュール時間を決定します。
- ステップ **5** カレンダー アイコンをクリックして、ステータス変更の予定日を選択します。
- ステップ **6** タスクを周期的に繰り返して実行する場合は、[毎日(Daily)] または [毎週(Weekly)] を選択します。タ スクを一度だけ実行する場合は、[繰り返しなし(No Recurrence)] を選択します。
- ステップ **7** [保存(Save)] を選択して、スケジュール設定したタスクを確定します。

### スケジュール済み **AP** 無線ステータス変更の表示

現在スケジュール設定されている無線ステータスタスクを表示する手順は、次のとおりです。

- ステップ **1 [**設定(**Configuration**)**]** > **[**アクセス ポイント無線(**Access Points Radios**)**]** をクリックします。
- ステップ **2 [Unified AP** 無線(**Unified AP Radio**)**]** タブで、目的の AP を選択し、[**[**スケジュール(**Schedule**)**]** > **[View Schedule Radio Task(s)**(無線タスクのスケジュールの表示)**]** をクリックします。

スケジュール設定済みのタスクに関する次の情報が表示されます。

- **1. [スケジュール済みタスク(Scheduled Task(s))] : そのアクセス ポイントとアクセス ポイント無線を表** 示するタスクを選択します。
- **2.** [スケジュール済み無線管理ステータス(Scheduled Radio admin Status)]:ステータス変更([有効 (Enable)] または [無効(Disable)])を示します。
- **3.** [スケジュール時刻(Schedule Time)]:スケジュール タスクの発生時間を示します。
- **4.** [実行ステータス(Execution status)]:タスクがスケジュール設定されているかどうかを示します。
- **5.** [繰り返し(Recurrence)]:タスクが繰り返し実行されるようにスケジュール設定している場合は、そ の周期 (「毎日 (Daily) ] または [毎週 (Weekly) ]) を示します。
- **6.** [次の実行(Next Execution)]:タスクの次の実行日時を示します。
- **7.** [最終実行日時(Last Execution)]:タスクの最後の実行日時を示します。

**8.** [スケジュール解除(Unschedule)]:スケジュール設定されているタスクをキャンセルする場合は、[ス ケジュール解除(Unschedule)]をクリックします。[OK]をクリックして、キャンセルを確定します。

### メンテナンス状態における **AP** のアラームの表示

Prime Infrastructure は、クリティカル アラームを使用して、管理対象アクセス ポイントがダウ ンしているかどうかを追跡します。コントローラは、次のことが発生した場合に、3 つの異な るアラームを送信します。

- アクセス ポイントがダウンになる
- アクセス ポイントの無線 A がダウンになる
- アクセス ポイントの無線 B/G がダウンになる

リリース 7.0.172.0 以降では、これらの 3 つのアラームは単一のアラームにグループ化されま す。

アクセス ポイントの技術メンテナンス中は、クリティカル アラームの優先順位付けを解除す る必要があります。アクセス ポイントのアラームの重大度の優先順位付けを解除するには、 **[**設定(**Configure**)**]** > **[**アクセスポイント(**Access Points**)**]** ページを使用します。アクセス ポ イントをメンテナンス ステートに移行すると、そのアクセス ポイントのアラーム ステータス は黒色で表示されます。

### **AP** イーサネット インターフェイスの設定

イーサネット インターフェイスを設定するには、次の手順を実行します。

- ステップ **1 [**設定(**Configuration**)**]** > **[**ワイヤレステクノロジー(**Wireless Technologies**)**]** > **[**アクセスポイントの無線 (**Access Point Radios**)**]** の順に選択します。
- ステップ **2** [AP名(APName)]の下のリンクをクリックして、そのアクセスポイント名についての詳細情報を表示し ます。[アクセス ポイントの詳細(Access Point Detail)] ページが表示されます。
	- [アクセス ポイントの詳細(Access Point Details)] ページに、イーサネット インターフェイスの リストが表示されます。 (注)
- ステップ **3** [インターフェイス(Interface)]の下のリンクをクリックすると、そのインターフェイスに関する詳細情報 が表示されます。[イーサネット インターフェイス(Ethernet Interface)] ページが表示されます。

このページには、次のパラメータが表示されます。

- [AP の名前(AP Name)]:アクセス ポイントの名前。
- [スロット ID(Slot Id)] : スロット番号を示します。
- [管理ステータス(Admin Status)]:アクセス ポイントの管理状態を示します。
- [CDP ステート(CDPState)]:CDP ステートを有効にするには、[CDP ステート(CDPState)] チェッ クボックスをオンにします。

ステップ **4 [**保存(**Save**)**]** をクリックします。

# **CSV** ファイルのインポートによる **AP** の設定

現在のアクセス ポイントのコンフィギュレーション ファイルをインポートするには、次の手 順を実行します。

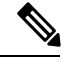

- これを使用して、AP 名、プライマリ、セカンダリ、およびターシリア コントローラの詳細、 AP ロケーションを一括で設定できます。 (注)
- ステップ **1 [**設定(**Configuration**)**]** > **[**ワイヤレステクノロジー(**Wireless Technologies**)**]** > **[**アクセスポイントの無線 (**Access Point Radios**)**]** の順に選択します。
- ステップ **2 [**統合 **AP** 無線(**Unified AP Radio**)**]**ページで、該当する AP を選択し、**[**インポート**/**エクスプローラー (**Import / Export**) > **[AP** 設定のインポート(**Import AP Config**)**]** をクリックします。
- ステップ **3** テキスト ボックスに CSV ファイルのパスを入力するか、[参照(Browse)] をクリックして、コンピュー タで CSV ファイルにナビゲートします。

CSVファイルの最初の行は、含まれている列の説明に使用されます。[APイーサネットMACアドレス(AP Ethernet Mac Address) ] 列は必須です。このページのパラメータは、CSV ファイルで定義されていない列 に使用されます。

ファイル ヘッダーの例:

例:

AP Name, Ethernet MAC, Location, Primary Controller, Secondary Controller, Tertiary Controller ap-1, 00:1c:58:74:8c:22, sjc-14-a, controller-4404-1, controller-4404-2, controller-4404-3

CSV ファイルには、次のフィールドを含めることができます。

- [AP イーサネット MAC アドレス (AP Ethernet MAC Address) ]: 必須
- [AP 名(AP Name)]:省略可能
- [ロケーション(Location)]:省略可能
- [プライマリ コントローラ(Primary Controller)]:省略可能
- [セカンダリ コントローラ(Secondary Controller)]:省略可能
- [ターシャリ コントローラ (Tertiary Controller) 1: 省略可能

省略可能フィールドは空のままにできます。[AP 設定のインポート(AP Config Import)] は、空の省略可 能フィールド値を無視します。ただし、primaryMwar と secondaryMwar エントリが空の場合は、ユニファ イド アクセス ポイントの更新は完了していません。

- [イーサネット MAC (Ethernet MAC) ]: AP イーサネット MAC アドレス
- [AP  $\angle$  (AP Name) ]: AP  $\angle$
- [ロケーション(Location)]:AP ロケーション
- [プライマリ コントローラ(Primary Controller)]:プライマリ コントローラ名
- [セカンダリ コントローラ(Secondary Controller)]:セカンダリ コントローラ名
- [ターシャリ コントローラ(Tertiary Controller)]:ターシャリ コントローラ名
- 省略可能フィールドは空のままにできます。[AP 設定のインポート(AP Config Import)] は、空 の省略可能フィールド値を無視します。ただし、プライマリコントローラおよびセカンダリコン トローラのエントリが空の場合は、統合アクセス ポイントの更新は実行されません。 (注)
- ステップ4 適切な CSV ファイルのパスが [CSV ファイルの選択 (Select CSV File) ] テキスト ボックスに表示された ら、[OK] をクリックします。

### アクセス ポイントでの **CDP** の設定

Cisco Discovery Protocol (CDP) は、すべてのシスコ製ネットワーク機器で実行されるデバイス 検出プロトコルです。各デバイスはマルチキャストアドレスに識別メッセージを送信し、他の デバイスから送信されたメッセージをモニタします。

(注) CDP は、デフォルトでイーサネットと、ブリッジの無線ポートで有効です。

- ステップ **1 [**設定(**Configuration**)**]** > **[**ワイヤレステクノロジー(**Wireless Technologies**)**]** > **[**アクセスポイントの無線 (**Access Point Radios**)**]** の順に選択します。
- ステップ **2** ソフトウェア リリース 5.0 以降のコントローラに関連付けられたアクセス ポイントを選択します。
- ステップ **3** CDP を有効にする無線またはイーサネット インターフェイスのスロットをクリックします。
- ステップ **4** インターフェイスで CDP を有効にするには、[CDP ステート(CDP State)] チェックボックスを選択しま す。
- <span id="page-7-0"></span>ステップ **5 [**保存(**Save**)**]** をクリックします。

# **Autonomous AP** の管理

Prime Infrastructure から、自律アクセス ポイントを追加するには、次の方法があります

## デバイス情報を使用した自律 **AP** の追加

デバイス情報によって Autonomous アクセス ポイントを Prime Infrastructure に追加するには、 カンマ区切りの IP アドレスとクレデンシャルを使用します。

Cisco Autonomous アクセス ポイントには、工場出荷時にデフォルトのイネーブル パスワード *Cisco*が設定されています。ユーザはこのパスワードを使用して、非特権モードにログインし、

show および debug コマンドを実行することができますが、これはセキュリティに対する脅威 となります。不正アクセスを防止し、ユーザがアクセス ポイントのコンソール ポートからコ ンフィギュレーション コマンドを実行できるようにするには、デフォルトのイネーブル パス ワードを変更する必要があります。

デバイス情報を使用して Autonomous アクセス ポイントを追加する手順は、次のとおりです。

- ステップ **1 [**設定(**Configuration**)**]** > **[**ネットワーク(**Network**)**]** > **[**ネットワーク デバイス(**Network Devices**)**]** の順 にクリックします。
- ステップ **2 [+]** アイコンをクリックして、ドロップダウン メニューから **[**デバイスの追加(**Add Device**)**]** を選択しま す。
- ステップ **3** [全般(General)] タブで、Cisco アクセス ポイントの IP アドレスを入力します。DNS 名によって追加する 場合は、DNS 名を追加します。
- ステップ **4** [SNMP] タブで、Cisco アクセス ポイントで作成した SNMP のバージョンを選択します。
- ステップ **5** SNMP v1 または v2c を使用する場合は、AP で設定された読み取り/書き込みコミュニティ ストリングを記 述する必要があります。SNMP v3 を使用している場合は、以下を設定する必要があります。
	- [ユーザ名 (Username) 1
	- [モード (Mode) ]
	- 認証タイプ(Auth.Type)
	- 認証パスワード(Auth.Password)
	- Privacy タイプ
	- プライバシー パスワード(Privacy Password)
- ステップ **6** [Telent/SSH] タブで、Telnet/SSH パラメータを設定します。
- ステップ **7** [HTTP/HTTPS] タブで HTTP クレデンシャルを指定して、CiscoPrime Infrastructure がそこからデータを収集 できるようにします。
	- [プロトコル(Protocol)] ドロップダウン リストから [HTTP] または [HTTPS] を選択します。TCP ポー トは、選択したプロトコルのデフォルト ポートに自動的に変更されます。
	- [TCPポート(TCP Port)] テキスト ボックスで、デフォルトを上書きする場合は、別の TCP ポートを 入力します。
	- ユーザの名前を入力します。
	- パスワードを入力し、そのパスワードを確認します。
	- モニタのユーザ名およびパスワードを入力し、そのパスワードを確認します。

ステップ **8** [追加(Add)] をクリックします。

APが追加され、インベントリの収集が完了すると、Autonomous AP リストページ (「設定 (Configuration) 1 >[ネットワーク (Network)] > [ネットワーク デバイス (Network Devices)] > [デバイス タイプ (Device Type)] > [自律 AP(Autonomous AP)]) に表示されます。Autonomous AP リストにない場合は、**[**設定 (**Configuration**)**]** > **[**ネットワーク(**Network**)**]** > **[**ネットワーク デバイス(**Network Devices**)**]** > **[**デバイ ス タイプ(**Device Type**)**]** > **[**不明なデバイス(**Unknown Devices**)**]** ページを選択して、ステータスを確認 します。

(注) Autonomous アクセス ポイントは、ライセンスの合計デバイス数に含まれません。

## **CSV** ファイルを使用した自律 **AP** の追加

Autonomous アクセス ポイントを Prime Infrastructure に追加するには、WLSE からエクスポート した CSV ファイルを使用します。

CSVファイルを使用してAutonomousアクセスポイントを追加する手順は、次のとおりです。

- ステップ **1 [**設定(**Configuration**)**]** > **[**ネットワーク(**Network**)**]** > **[**ネットワーク デバイス(**Network Devices**)**]** の順 に選択します。
- ステップ **2 [+]** アイコンをクリックし、**[**一括インポート(**Bulk Import**)**]** オプションを選択します。
- ステップ **3** [参照(Browse)] をクリックして、システムから CSV ファイルを選択します。
- ステップ **4** [Import] をクリックします。

### **CSV** ファイルを使用した自律 **AP** の一括更新

CSVファイルをインポートすることで、複数のAutonomousアクセスポイントのクレデンシャ ルを更新できます。

Autonomous アクセス ポイント情報を一括で更新するには、次の手順を実行します。

- ステップ **1 [**設定(**Configuration**)**]** > **[**ワイヤレステクノロジー(**Wireless Technologies**)**]** > **[**アクセスポイントの無線 (**Access Point Radios**)**]** の順に選択します。
- ステップ **2 [Autonomous AP** 比率(**Autonomous AP Radio**)**]** ページで、目的の AP のチェックボックスをオンにしま す。
- ステップ **3 [AP** の一括更新(**Bulk Update APs**)**]** をクリックします。 [Autonomous アクセス ポイントの一括更新 (Bulk Update Autonomous Access Points) ] ページが表示されま す。
- ステップ **4 [**ファイルの選択(**Choose File**)**]** をクリックして CSV ファイルを選択し、インポートする CSV ファイル の場所を見つけます。
- ステップ5 [更新と同期 (Update and Sync) ] をクリックします。

### 自律 **AP** の一括更新用のサンプル **CSV** ファイル

次に、V2 デバイス用の CSV ファイルの例を示します。

ip\_address, network\_mask, snmp\_version, snmp\_community, snmpv3\_user\_name, snmpv3\_auth\_type,

```
snmpv3 auth password, snmpv3 privacy type,
 snmpv3_privacy_password, snmp_retries,
snmp_timeout,telnet_username,telnet_password,telnet_retries,telnet_timeout
209.165.200.224,255.255.255.224,v2,public,,,,,,3,4209.165.201.0,255.255.255.0,v2,public,,,,,,3,4,Cisco,Cisco,2,10
```
(注) SNMP、telnet、または SSH クレデンシャルは必須です。

#### 次に、V3 デバイス用の CSV ファイルの例を示します。

ip\_address, network\_mask, snmp\_version, snmpv3\_user\_name, snmpv3\_auth\_type, snmpv3\_auth\_password, snmpv3\_privacy\_type, snmpv3\_privacy\_password, snmp\_retries, snmp\_timeout,telnet\_username,telnet\_password,telnet\_retries, telnet\_timeout209.165.200.224,255.255.255.224,v3,default,HMAC-MD5,default,None,,3,4209.165.201.0,255.255.255.224,v3, default1,HMAC-MD5,default1,DES,default1,3,4,Cisco,Cisco,2,10

CSV ファイルには、次のフィールドを含めることができます。

- ip\_address
- network\_mask
- snmp\_version
- snmp community
- snmpv3 user name
- snmpv3 auth type
- snmpv3 auth password
- snmpv3 privacy type
- snmpv3 privacy password
- snmp retries
- snmp\_timeout
- telnet username
- telnet password
- enable\_password
- telnet retries
- telnet timeout

### **Prime Infrastructure** からの自律 **AP** の削除

何らかの理由により、Autonomous アクセス ポイントを交換する場合は、代替のアクセス ポイ ントをネットワークにインストールする前に Prime Infrastructure から Autonomous アクセス ポ イントを削除します。 (注)

Prime Infrastructure から Autonomous アクセス ポイントを削除するには、次の手順を実行しま す。

- ステップ **1** 削除するアクセスポイントのチェックボックスをオンにします。関連付けられていないAPを選択します。
- ステップ **2** [コマンドの選択(Select a command)] ドロップダウン リストから、[AP の削除(Remove APs)] を選択し ます。

### 自律型 **AP** の表示

Autonomous アクセス ポイントが追加されると、[Monitor] > [AccessPoints] ページに表示されま す。

Autonomous アクセス ポイントをクリックすると、次のような詳細が表示されます。

- アクセス ポイントの操作ステータス
- 無線情報、チャネル、電力、無線上のクライアント数などの主要な属性
- CDP 近隣情報

Autonomous アクセス ポイントは、[モニタ(Monitor)] > [マップ(Maps)] でも表示できま す。

Autonomous アクセス ポイントをフロア領域に追加するには、**[**モニタ(**Monitor**)**]** > **[**マップ (**Maps**)**]** [フロア領域(floor area)] を選択して、[コマンドの選択(Select a command)] ド ロップダウン リストから [アクセスポイントの追加(Add Access Points)] を選択します。

# **TFTP** を介した自律 **AP** へのイメージのダウンロード

Lightweight アクセス ポイント イメージは、コントローラ イメージにバンドルされており、コ ントローラによって管理されます。Autonomous アクセス ポイント イメージは、WLSE、 CiscoWorks、または Prime Infrastructure などの NMS システムで処理する必要があります。

TFTP を使用してイメージを Autonomous アクセス ポイントにダウンロードするには、次の手 順を実行します。

ステップ **1 [**設定(**Configuration**)**]** > **[**ワイヤレステクノロジー(**Wireless Technologies**)**]** > **[**アクセスポイントの無線 (**Access Point Radios**)**]** の順に選択します。

ステップ **2 [Autonomous AP** 比率(**Autonomous AP Radio**)**]** イメージをダウンロードする Autonomous アクセス ポイ ントのチェックボックスを選択します。

[AP Type] 列には、Autonomous と Lightweight のいずれのアクセス ポイントであるかが表示されます。

- ステップ **3 [**ダウンロード(**Download**)**]** > **[**自律**AP**イメージ**(TFTP)**のダウンロード(**Download Autonomous AP Image (TFTP)**)**]** をクリックします。 [Autonomous AP へのイメージのダウンロード(Download images to Autonomous APs)] ページが表示されま す。
- ステップ **4** 次のパラメータを設定します。
	- [ファイルの格納場所 (File is located on) ] : [ローカル マシン (Local machine) ] または [TFTP サーバ (TFTP server)] を選択します。
	- [サーバ名 (Server Name) 1: デフォルト サーバを選択するか、[サーバ名 (Server Name) ] ドロップダ ウン リストから新しいサーバを追加します。
	- [IP アドレス (IP address) ]: TFTP サーバの IP アドレスを指定します。デフォルトのサーバを選択し た場合は、これが自動的に入力されます。
	- [Prime Infrastructure サーバ ファイルの場所 (Prime Infrastructure Server Files In)]: Prime Infrastructure サーバ ファイルのある場所を指定します。デフォルトのサーバを選択した場合は、これが自動的に入 力されます。
	- •「サーバファイル名 (Server File Name) ]: サーバファイル名を指定します。
- ステップ **5** [ダウンロード(Download)] をクリックします。
	- ヒント 一部の TFTP サーバでは、32 MB を超えるファイルはサポートされません。

### **FTP** を介した自律 **AP** へのイメージのダウンロード

イメージを自律型アクセスポイントに(FTPを使用して)ダウンロードするには、次の手順を 実行します。

- ステップ **1 [**設定(**Configuration**)**]** > **[**ワイヤレステクノロジー(**Wireless Technologies**)**]** > **[**アクセスポイントの無線 (**Access Point Radios**)**]** の順に選択します。
- ステップ **2 [Autonomous AP** 比率(**Autonomous AP Radio**)**]** イメージをダウンロードする Autonomous アクセス ポイ ントのチェックボックスを選択します。[AP Type] 列には、Autonomous と Lightweight のいずれのアクセス ポイントであるかが表示されます。
- ステップ **3 [**ダウンロード(**Download**)**]** > **[**自律 **AP** イメージ **(FTP)** のダウンロード(**Download Autonomous AP Image (FTP)**)**]** をクリックします。 [Autonomous AP へのイメージのダウンロード(Download images to Autonomous APs)] ページが表示されま す。
- ステップ **4** ユーザ名とパスワードを含む FTP クレデンシャルを入力します。

ステップ **5** [Download] をクリックします。

# ワークグループ ブリッジ(**WGB**)モードの自律 **AP** の表示

Workgroup Bridge(WGB)モードは、Autonomous アクセス ポイントがワイヤレス クライアン トとして機能して、Lightweight アクセス ポイントに接続する特殊なモードです。AP モードが [ブリッジ(Bridge)] に設定され、アクセス ポイントがブリッジ対応である場合、WGB とそ の有線クライアントは、Prime Infrastructure にクライアントとしてリストされます。

WGB であるすべての Prime Infrastructure クライアントのリストを表示するには、**[**モニタ (**Monitor**)**]** > **[**クライアント(**Clients**)**]** を選択します。[表示(Show)] ドロップダウン リ ストから [WGBクライアント(WGB Clients)] を選択して、[実行(Go)] をクリックします。 [クライアント(WGBとして検出)(Clients(detected asWGBs))]ページが表示されます。ユー ザをクリックして、特定の WGB とその有線クライアントに関する詳細な情報を表示します。

Prime Infrastructure は、Autonomous アクセス ポイントが Prime Infrastructure によって管理され ているかどうかにかかわらず、Autonomous アクセス ポイントの WGB クライアント情報を提 供します。WGB アクセス ポイントも Prime Infrastructure によって管理されている場合、Prime Infrastructure は他の Autonomous アクセス ポイントに類似したアクセス ポイントに対する基本 的なモニタリング機能を提供します。 (注)

### 自律 **AP** の詳細のエクスポート

現在のアクセス ポイントのコンフィギュレーション ファイルをエクスポートするには、次の 手順を実行します。

- ステップ **1 [**設定(**Configuration**)**]** > **[**ワイヤレステクノロジー(**Wireless Technologies**)**]** > **[**アクセスポイントの無線 (**Access Point Radios**)**]** の順に選択します。
- ステップ2 [コマンドの選択 (Select a command) 1ドロップダウン リストから、[AP 設定のエクスポート (Export AP Config)] を選択します。

すべての Unified AP が CSV/EXCEL/XML ファイルにエクスポートされることを示すポップアップ アラー ト ボックスが表示されます。

- ステップ **3** [OK] をクリックして、ポップアップ アラート ボックスを閉じます。
- ステップ **4** 次のものを含む現在の AP 設定を表示するには、[実行(Go)] をクリックします。
	- a) AP 名
	- b) イーサネット MAC (Ethernet MAC)
	- c) 参照先
	- d) プライマリ コントローラ(Primary Controller)
	- e) セカンダリ コントローラ(Secondary Controller)
- f) ターシャリ コントローラ(Tertiary Controller)
- ステップ **5** アクセス ポイント設定をエクスポートするには、ファイル オプション(CSV、Excel、XML)を選択しま す。
- ステップ **6** [ファイルのダウンロード(File Download)] ウィンドウで、[保存(Save)] をクリックしてファイルを保 存します。

# <span id="page-14-0"></span>アクセス ポイント **XOR** アンテナの設定

Prime Infrastructure には、特定のアンテナの使用を有効または無効にする機能があります。デ フォルトでは、すべてのアンテナが有効になっています。

**[**設定(**Configuration**)**]** > **[**ワイヤレステクノロジー(**Wireless Technologies**)**]** > **[**アクセスポ イントの無線(**Access Point Radios**)**]** の順に選択し、[無線(Radio)] 列で [XOR(2.4 GHz) (XOR (2.4GHz)) ] または [XOR(5 GHz)(XOR(5GHz)) ] を選択すると、次のページが表示 されます。

このページには、次のフィールドがあります。

いずれかのフィールドを変更すると、無線が一時的に無効になり、一部のクライアントの接続 が失われる場合があります。 (注)

### 一般

- [AP 名(AP Name)]:アクセス ポイントのオペレータ定義名。
- [AP ベース無線 MAC(AP Base Radio MAC)]:アクセス ポイントのベース無線の MAC アドレス。
- [スロット ID(Slot ID)]:スロット ID。
- [管理ステータス(Admin Status)]:アクセス ポイントの管理状態を有効するには、この ボックスを選択します。
- [CDP状態(CDPState)]:CDPを有効にするには、**[CDP**状態(**CDPState**)**]**チェックボッ クスをオンにします。
- [コントローラ(Controller)]:コントローラのIPアドレス。詳細については、コントロー ラの IP アドレスをクリックします。
- [サイト設定 ID (Site Config ID) ]: サイトの識別番号。
- [CleanAir 対応(CleanAir Capable)]:アクセス ポイントが CleanAir 対応かどうかが表示さ れます。
- [CleanAir]:ドロップダウンで、[両方無効(Both Disabled)]、[5 GHz 有効(5GHz Enabled) ]、[2.4 GHz 有効 (2.4 GHz Enabled) ]、および [両方有効 (Both Enabled) ] から 任意のオプションを選択します。

### 無線割り当て

• [割り当て方式(Assignment Method)]:割り当て方式は、[自動(Auto)]、[運用 (Serving)]、または [モニタ(Monitor)] です。

(注)

- [帯域選択(Band Selection)]、[RF チャネル割り当て(RF Channel Assignment)]、および [送 信電力レベル割り当て(Tx Power Level Assignment)] は、[運用(Serving)] 割り当て方式の場 合にのみ表示されます。
	- [帯域選択(Band Selection)]:[2.4 GHz] または [5 GHz] いずれかの無線を選択できます。

### アンテナ

[無線割り当て(Radio Assignment)] の選択内容に応じて、次のパラメータが表示されます。

- [アンテナ タイプ (Antenna Type) ]: アンテナ タイプ [外部 (External) ] または [内部 (Internal)] を示します。
- [XOR A アンテナ(XOR A Antenna)]:([自動(Auto)] 割り当て方式の場合にのみ表示 されます)。ドロップダウンリストから [外部アンテナ(external antenna)] または [その 他(Other)] を選択します。
- [XOR B アンテナ (XOR B Antenna) ]: ([自動 (Auto)]割り当て方式の場合にのみ表示 されます)。ドロップダウンリストから [外部アンテナ(external antenna)] または [その 他(Other)] を選択します。
- [外部アンテナ(External Antenna)]:([運用(Serving)]および[モニタ(Monitor)]割り 当て方式の場合にのみ表示されます)。ドロップダウンリストから[外部アンテナ(external antenna)] または [その他(Other)] を選択します。ドロップダウンの値は、2.4 GHz 無線 と 5 GHz 無線で異なります。
- [アンテナゲイン(Antenna Gain)]:([運用(Serving)] および [モニタ(Monitor)] 割り 当て方式の場合に表示されます)。テキスト ボックスに望ましいアンテナ ゲインを入力 します。カスタム アンテナ ゲインを設定するには、[外部アンテナ(External Antenna)] オプションで [その他(Others)] を選択します。

無線ネットワークアダプタに接続される指向性アンテナのピークゲイン(dBi)、および全方 向性アンテナの平均ゲイン(dBi)。ゲインは 0.5dBi の倍数で表します。整数値 4 は、4 X 0.5 = 2dBi のゲインであることを意味します。 (注)

### **RF** チャネル割り当て

次の [802.11a RF チャネル割り当て (802.11a RF Channel Assignment) ] パラメータは、無線割 り当て方式として [運用(Serving)] を選択した場合にのみ表示されます。

• [現在のチャネル(Current Channel)]:アクセス ポイントのチャネル番号。

- [チャネル幅(Channel Width)]:2.4 GHz 無線の場合は 20 MHz の無線のみがサポートされ ます。5 GHZ 無線の場合は、[チャネル幅(Channel Width)] ドロップダウン リストから [20 MHz]、[40 MHz]、[80 MHz]、または [160 MHZ] を選択します。
- [割り当て方式(Assignment Method)]:次のいずれかを選択します。
	- [グローバル(Global)]:アクセスポイントのチャネルがコントローラによってグロー バルに設定される場合は、この設定を使用します。
	- [カスタム(Custom)]:アクセスポイントのチャネルがローカルで設定されている場 合は、この設定を使用します。[カスタム(Custom)]ドロップダウンリストからチャ ネルを選択します。ドロップダウンの値は 2.4 GHz 無線と 5 GHz 無線で異なります。

### **11n** および **11ac** のパラメータ

- [11n をサポート(11n Supported)]:802.11n 無線がサポートされているかどうかを示しま す。
- [11ac をサポート(11ac Supported)]:802.11ac 無線がサポートされいるかどうかを示しま す。

# パフォーマンス プロファイル

[URL]をクリックして、このアクセスポイントのインターフェイスのパフォーマンスプロファ イル パラメータを表示または編集します。

• [ClientLink]:インターフェイスごとにアクセス ポイントの無線のクライアント リンクを 有効または無効にします。この機能は、従来の(直交周波数分割多重)OFDMレートのみ でサポートされます。インターフェイスでは ClientLink がサポートされる必要があり、 OFDM レートを有効にする必要があります。また、複数のアンテナを送信可能にして、3 つすべてのアンテナを受信可能にする必要があります。

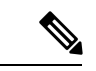

サポートされるクライアントの最大数は 15 です。アンテナ設定により操作が 1 本の送信アン テナに制限されている場合、あるいは OFDM レートが無効になっている場合、ClientLink は使 用できません。 (注)

### 送信電力レベル割り当て

- [現在の送信電力レベル(Current Tx Power Level)]:現在の送信電力レベルを示します。
- [割り当て方式(Assignment Method)]:次のいずれかを選択します。
	- [グローバル(Global)]:電力レベルがコントローラによってグローバルに設定され ている場合は、この設定を使用します。
	- [カスタム(Custom)]:アクセスポイントの電力レベルがローカルで設定されている 場合は、この設定を使用します。ドロップダウン リストから電力レベルを選択しま す。

### **11n** アンテナ選択

Prime Infrastructure には、特定のアンテナの使用を有効または無効にする機能があります。デ フォルトでは、すべてのアンテナが有効になっています。

**SALE** 

(注)

少なくとも 1 つの送信アンテナと 1 つの受信アンテナが有効である必要があります。すべての 送信アンテナおよび受信アンテナを一度に無効にできません。

次のいずれかの [11n アンテナ選択 (11n Antenna Selection) ] パラメータを設定します。

- Antenna A (アンテナ A)
- Antenna B (アンテナ B)
- Antenna C (アンテナ C)
- Antenna D (アンテナ D)

# **[11n]** パラメータ

次の [11n] フィールドが表示されます。

- [11n をサポート(11n Supported)]:802.11n の無線がサポートされているかどうかを示し ます。
- [クライアントリンク(ClientLink)]:クライアントリンクを有効または無効にするには、 このオプションを使用します。ドロップダウン リストから [有効 (Enable) ]、[無効 (Disable)]、または [該当なし(Not Applicable)] を選択します。

# <span id="page-17-0"></span>**AP** オンボーディング プロファイルの設定

AP が ME コントローラに参加し、検出されると、Prime Infrastructure では、AP を自動的にプ ロビジョニングできます。AP オンボーディング機能は、このように検出した AP で AP 名およ び AP グループを自動的に設定します。このプロセスでは、Prime Infrastructure の AP 名および 他のコンフィギュレーションパラメータを設定する必要性が削除されるため、クライアントと して機能します。Prime Infrastructure は AP オンボーディング プロファイルを使用して、PI の AP を事前に設定します。

#### **AP** オンボーディング サービス プロセス

Prime Infrastructure が新しい AP を検出した場合、または既存の AP との関連性を検出した場合 は、この特定のAPのアクティブなオンボーディングプロファイルが存在するかどうかをチェッ クします。アクティブなプロファイルが検出されると、Prime Infrastructure は次の手順を実行 します。

- 1. プロファイル変更を [処理中 (in-progress) ] とマークします。
- **2.** プロファイルの AP 名を設定します。
- **3.** オンボーディング プロファイルに記載されている AP テンプレートを展開します。
- **4.** すべての AP テンプレートが展開されると、プロファイルは完了とマークされ、ステータ スが成功または失敗に設定されます。

#### 関連トピック

AP [オンボーディング](#page-18-0) プロファイル グループの作成 (19 ページ) AP オンボーディング [プロファイルの編集](#page-19-0) (20 ページ) AP オンボーディング [プロファイルの削除](#page-20-1) (21 ページ)

# <span id="page-18-0"></span>**AP** オンボーディング プロファイル グループの作成

単一の AP オンボーディング プロファイルを作成するには、次の手順を実行します。

- ステップ **1 [**設定(**Configuration**)**]** > **[**ワイヤレステクノロジー(**Wireless Technologies**)**]** > **[AP**オンボーディングプロ ファイル(**AP Onboarding Profile**)**]** の順にクリックします。
- ステップ2 [プロファイルを追加 (Add Profile) ] をクリックします。
- ステップ **3** 次の必要な詳細情報を入力します。
	- [プロファイルグループ (Profile Group) ] (デフォルトでは割り当てなし)
	- **[**イーサネット**MAC**アドレス**/**シリアル番号(**Ethernet MAC Address/ Serial Number**)**]**
	- [AP名 (AP Name)]: AP が検出されたときに AP に対して設定する名前。
	- [コントローラの選択 (Controller Selection) ]: AP がこのコントローラに参加する場合のみ、このプロ ファイルを適用します。このような制限をしない場合は、[任意(Any)] を選択します。
	- [APテンプレート(AP Template)]:AP にプッシュする AP テンプレートの名前。AP テンプレートは 3 つまで選択できます。
	- [プロファイルモード(Profile Mode)](デフォルトで有効)

ステップ4 [保存 (Save) ] をクリックします。

#### **AP** オンボーディング プロファイルの一括作成

AP オンボーディング プロファイルを一括アップロードの .csv ファイルで作成するには、次の 手順に従います。

- ステップ **1 [**設定(**Configuration**)**]** > **[**ワイヤレステクノロジー(**Wireless Technologies**)**]** > **[AP**オンボーディングプロ ファイル(**AP Onboarding Profile**)**]** の順にクリックします。
- ステップ **2 [**新規プロファイル(**New Profile**)**]** > **[**一括追加(**Bulk Add**)**]** の順にクリックします。
- ステップ **3** [ファイルの選択(Choose File)] をクリックしてウィザードを開きます。必要な .csv ファイルまで移動し て選択します。

[サンプルCSVのダウンロード(DownloadSample CSV)] をクリックして、サンプル .csv ファイルをダウン ロードします。

- ステップ **4** 既存のエントリを上書きするには、[既存のエントリを上書き(Override Existing Entries)] チェックボック スをオンにします。
- ステップ **5 [**保存(**Save**)**]** をクリックします。

## <span id="page-19-0"></span>**AP** オンボーディング プロファイルの編集

プロファイル モードを編集、複製、展開、または変更するには、次の手順に従います。

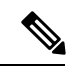

プロファイルの状態が [進行中 (in-progress) ] である場合、そのプロファイルは編集または変 更できません。 (注)

- ステップ **1 [**設定(**Configuration**)**]** > **[**ワイヤレステクノロジー(**Wireless Technologies**)**]** > **[AP**オンボーディングプロ ファイル(**AP Onboarding Profile**)**]** の順にクリックします。
- ステップ **2** 関連するプロファイル グループをクリックします。
- ステップ **3** 編集するプロファイル(1 つまたは複数)を選択します。
- ステップ **4** [プロファイルの編集(Edit Profile)] をクリックします。 複数のプロファイルを選択している場合、[AP名 (APName) 1および[プロファイルモード (Profile Mode) 1 は編集できません。
- **ステップ5** 必須フィールドを編集して [保存 (Save) ] をクリックします。

### **AP** オンボーディング プロファイルの変更

プロファイル モードを編集、複製、展開、または変更するには、次の手順に従います。

- ステップ **1 [**設定(**Configuration**)**]** > **[**ワイヤレステクノロジー(**Wireless Technologies**)**]** > **[AP**オンボーディングプロ ファイル(**AP Onboarding Profile**)**]** の順にクリックします。
- ステップ **2** 関連するプロファイル グループをクリックします。
- ステップ **3** 変更するプロファイル(1 つまたは複数)を選択します。
- ステップ **4** 次のタスクから選択します。
	- [プロファイルの複製(Duplicate Profile)]:プロファイルを複製します。
		- (注) 複数のプロファイルを一斉に複製することはできません。
	- [プロファイルの削除(Delete Profiles)]:プロファイル(1 つまたは複数)を削除します。
- [プロファイルの編集(Edit Profiles)]:プロファイル(1 つまたは複数)を編集します。
- [プロファイルモード/状態の変更(Change Profile Mode/Status)]:プロファイル モードを [有効 (Enable)]、[保留中(Pending)]、または [無効(Disable)] に変更します。
	- プロファイルモードを[完了 (Completed) ]に変更することと、状態が[進行中(in-progress)] であるプロファイルのプロファイル モードを変更することはできません。 (注)
- [展開(Deploy)]:プロファイルを展開します。

## <span id="page-20-1"></span>**AP** オンボーディング プロファイルの削除

既存の AP オンボーディング プロファイル グループを削除するには、次の手順に従います。

(注)

プロファイルの状態が [進行中 (in-progress) ] である場合、そのプロファイルは削除できませ  $heta_{\circ}$ 

#### 手順の概要

- **1. [**設定(**Configuration**)**]** > **[**ワイヤレステクノロジー(**Wireless Technologies**)**]** > **[AP**オン ボーディングプロファイル(**AP Onboarding Profile**)**]** の順にクリックします。
- **2.** 削除するプロファイル グループを選択します。
- **3.** [プロファイルグループの削除 (Delete Profile Groups) ] をクリックします。

#### 手順の詳細

- ステップ **1 [**設定(**Configuration**)**]** > **[**ワイヤレステクノロジー(**Wireless Technologies**)**]** > **[AP**オンボーディングプロ ファイル(**AP Onboarding Profile**)**]** の順にクリックします。
- ステップ **2** 削除するプロファイル グループを選択します。
- <span id="page-20-0"></span>ステップ **3** [プロファイルグループの削除(Delete Profile Groups)] をクリックします。

# アクセス ポイントの検索

カスタム検索を作成して保存するには、ページの右上隅にある検索オプションを使用します。

• [新規検索(New Search)]:IP アドレス、名前、SSID、または MAC を入力して、[検索 (Search)] をクリックします。

- [保存した検索(SavedSearches)]:[保存した検索(SavedSearch)]をクリックして、カテ ゴリ、保存したカスタム検索を選択するか、ドロップダウンリストから他の検索基準を選 択します。
- [詳細検索(Advanced Search)]:詳細検索では、さまざまなカテゴリとフィルタに基づい てデバイスを検索できます。

<span id="page-21-0"></span>[実行 (Go) ] をクリックすると、[アクセ](#page-21-0)ス ポイントの検索結果が表示されます (表 1:アクセ ス [ポイントの検索結果](#page-21-0) (22 ページ) を参照)。

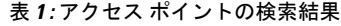

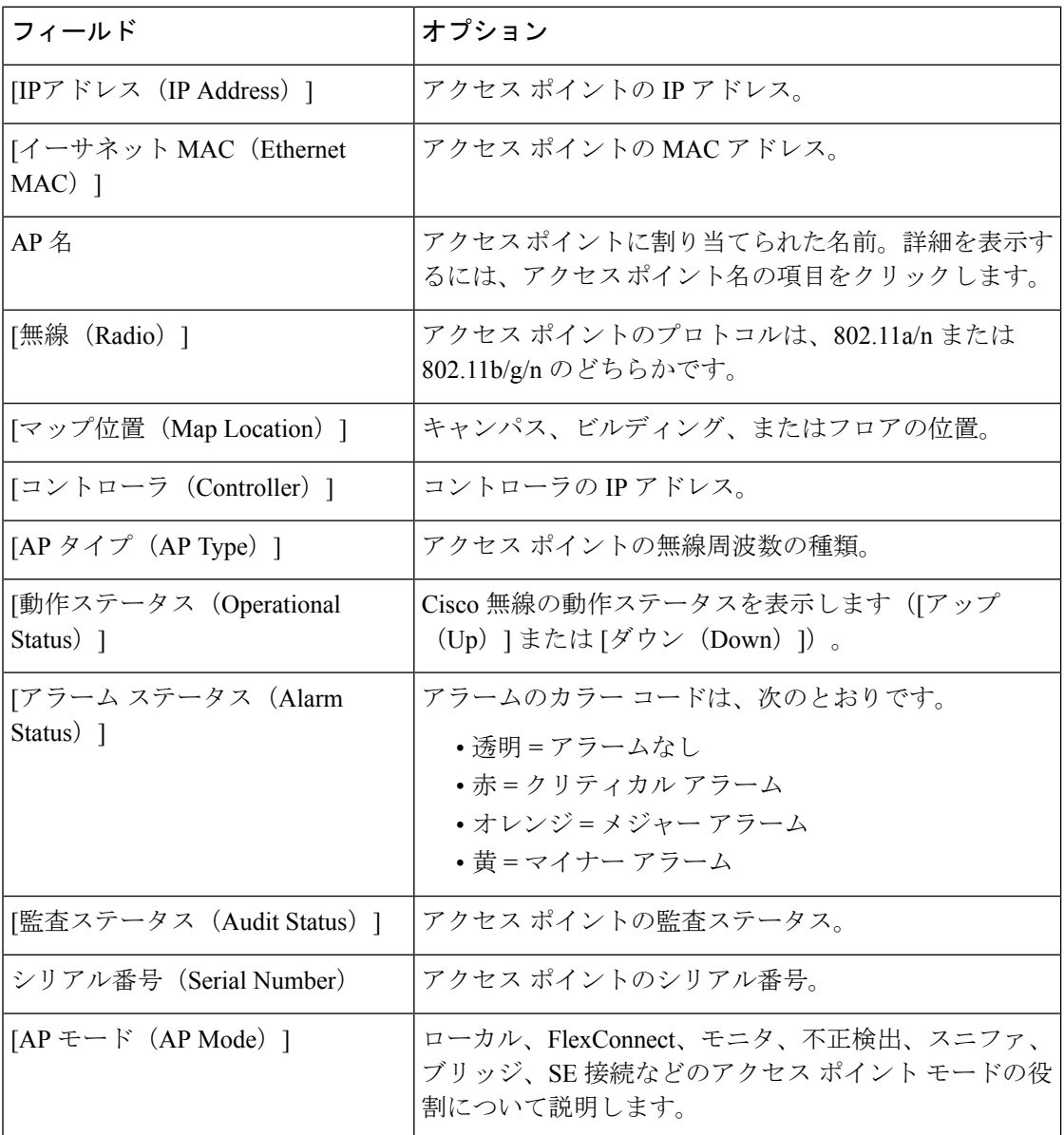

# <span id="page-22-0"></span>ワイヤレス設定グループ

ワイヤレス設定グループ ワークフローは、Cisco Prime Infrastructure で使用できる WLAN コン トローラ設定グループ機能のワークフローを改良したものです。改良されたワイヤレス設定 ワークフローで実現できることは次のとおりです。

- デバイス固有のテンプレートを選択する。
- 複数のデバイスに複数のテンプレートを展開する。
- PI から複数のワイヤレス テンプレートを監査する。

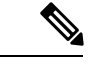

CLIテンプレートおよびゲストユーザはワイヤレス設定グループから展開することはできませ  $\lambda$ (注)

## 新しい設定グループの作成

- ステップ **1 [**設定(**Configuration**)**]** > **[**ワイヤレステクノロジー(**Wireless Technologies**)**]** > **[**ワイヤレス設定グループ (**Wireless Configuration Groups**)**]** の順に選択します。
- ステップ **2** 新しい設定グループを作成するには、[作成(Create)] をクリックします。 [設定グループ ワークフロー(Configuration Group Workflow)] ウィザードが表示されます。
- ステップ3 [一般設定 (General Configuration) ]タブで、設定グループ名を入力して[次へ (Next) ]をクリックします。 [テンプレートの選択 (Select Template) 1タブが表示されます。
- ステップ **4** [テンプレートの選択(Select Template)] タブで、[デバイス タイプ(Device Type)] として [CUWN] また は [CUWN-IOS] と [UA] を選択します。
- ステップ **5 [**テンプレート(**Templates**)**]** ツリー ビュー > **[**マイ テンプレート(**My Templates**)**]** から [選択したテンプ レート(SelectedTemplate(s))]グループボックスにテンプレートまたはグループをドラッグアンドドロッ プします。

[選択したテンプレート (Selected Template(s)) ]グループボックスに、[テンプレート (Templates)]ツリー ビューから追加したテンプレートまたはグループがリストされます。

- ステップ **6** 設定グループを保存してワークフローを終了するには、[保存して終了(Save and Quit)] をクリックしま す。
- ステップ7 設定グループを保存して選択したテンプレートを展開するには、[次へ (Next)] をクリックします。 [デバイスの選択 (Select Devices) ] タブが表示されます。
- ステップ **8** [デバイスの選択(Select Devices)] タブに、選択したデバイス タイプに基づいてコントローラがリストさ れます。
- ステップ **9** [デバイス名(Device Name)] チェックボックスをオンにし、[展開(Deploy)] をクリックします。

展開に成功すると、[ワイヤレス設定グループ(Wireless Configuration Groups)] リスト ページが表示され ます。

[ワイヤレス設定グループ(WirelessConfiguration Groups)]ページには、展開されたデバイスに関する次の 詳細が表示されます。

- •グループ名 (Group Name)
- 最後に展開されたデバイスの数(Last Deployed Devices Count)
- [テンプレート数 (Templates Count) ]
- [最後の展開ステータス(Last Deploy Status)]
	- •未開始(Not Initiated):テンプレートがいずれかのデバイスに展開されているかどうかを示しま す。
	- ·成功(Success): 該当する IP アドレスに関連する正常なテンプレートの数を示します。
	- 一部成功/失敗 (Partial Success / Failure): 該当するコントローラへのテンプレートのプロビジョ ニングが失敗した数を示します。失敗の理由を確認するには、[一部成功/失敗(Partial Success/Failure)] リンクをクリックします。
- [最後の展開解除ステータス(Last Undeploy status)]
- [最後の監査ステータス(Last Audit Status)]
- [バックグラウンド監査(Background Audit)]:[オン(On)]/[オフ(Off)]を切り替えてバックグラウ ンド監査を有効にします。これをオンにすると、このグループに含まれるすべてのテンプレートが、 ネットワークとコントローラの監査中にコントローラと対照して監査されます。
- [適用(Enforcement)]:[オン(On)]/[オフ(Off)] を切り替えて適用を有効にします。[適用 (Enforcement)] をオンにすると、何らかの矛盾が見つかった場合は監査中にテンプレートが自動的 に適用されます。
- [最終変更日 (Last Modified On) ]
- [最終適用日 (Last Applied On) ]

## ワイヤレス設定グループでのテンプレートの追加または削除

[設定グループの監査 (Config Groups Audit) ]ページを使用すると、コントローラ設定がグルー プテンプレートに従っているかどうかを確認できます。監査中は、この画面を離れたり、Cisco Prime Infrastructure からログアウトしたりできます。プロセスは継続され、後でこのページに 戻りレポートを表示できます。

(注) 監査中は、その他の設定グループの機能は実行しないでください。

- ステップ **1 [**設定(**Configuration**)**]** > **[**ワイヤレステクノロジー(**Wireless Technologies**)**]** > **[**ワイヤレス設定グループ (**Wireless Configuration Groups**)**]** の順に選択します。
	- [コントローラリスト (Controller List) ]ページで、[コントローラリスト (Controller List)]列にあ る情報アイコンをクリックし、次にエクスポートアイコンをクリックすると、設定グループが設 定されたコントローラの詳細を含む CSV ファイルをダウンロードできます。 (注)
- ステップ **2** [グループ名(Group Name)] チェック ボックスをオンにし、[編集(Edit)] をクリックします。
- ステップ3 設定グループ ワークフロー ウィザードで、「テンプレートの選択 (Select Templates) 1タブをクリックしま す。
- ステップ **4** [CUWN] または [CUWN-IOS] を選択します。
	- [テンプレート (Templates) ]ツリービューから [選択したテンプレート (Selected Template(s))] グルー プ ボックスに、テンプレートまたはグループをドラッグ アンド ドロップします。
	- [選択したテンプレート (Selected Template(s)) ] グループ ボックスに、[テンプレート (Templates)] ツリー ビューから追加した、選択したテンプレートまたはグループがリストされます。
- ステップ5 [次へ (Next) 1をクリックします。
- ステップ **6** [デバイスリスト(Device List)] ページで、設定グループを設定するデバイスを選択します。
- ステップ7 [展開 (Deploy) ] をクリックして、選択したコントローラに設定グループを展開します。または、[保存し て終了(Save and Quit)] をクリックして設定します。

[最後に展開された時刻 (Last Deployed Time) ] 列には、グループが展開されたコントローラにはタイムス タンプが表示され、グループが設定されただけのコントローラには [展開なし(Not Deployed)] と表示さ れます。

## ワイヤレス設定グループの監査

[設定グループの監査(ConfigGroupsAudit)]ページを使用すると、コントローラ設定がグルー プテンプレートに従っているかどうかを確認できます。監査中は、この画面を離れたり、Cisco Prime Infrastructure からログアウトしたりできます。プロセスは継続され、後でこのページに 戻りレポートを表示できます。

(注) 監査中は、その他の設定グループの機能は実行しないでください。

- ステップ **1 [**設定(**Configuration**)**]** > **[**ワイヤレステクノロジー(**Wireless Technologies**)**]** > **[**ワイヤレス設定グループ (**Wireless Configuration Groups**)**]** の順に選択します。
- ステップ2 [グループ名 (Group Name) ] チェックボックスをオンにし、[監査 (Audit) ] をクリックします。 [デバイスの選択 (Select Devices) ] ページが表示されます。
- ステップ **3** [デバイス名(Device Name)] チェックボックスをオンにし、[監査(Audit)] をクリックします。 レポートが生成され、各コントローラの現在の設定が設定グループのテンプレートと比較されます。レポー トには監査ステータス、同期テンプレートの数、非同期テンプレートの数が表示されます。
	- [監査ステータス(Audit Status)]
		- [未開始 (Not Initiated) ]
		- •[成功(Success)] : 該当する IP アドレスに関連するテンプレートの数が同期しているかどうかを 示します。
		- [非同期(NotInSync)]:該当するコントローラへのテンプレートのプロビジョニングが失敗した 数を示します。[同期していない(Not In Sync)] をクリックし、詳細を確認します。

# <span id="page-25-0"></span>メッシュ ネットワークにおけるリンクの表示

メッシュ リンクの詳細には、次のいくつかの方法でアクセスできます。

- Prime Infrastructure ホーム ページで [メッシュ(Mesh)] ダッシュボードをクリックしま す。
- **[**モニタ(**Monitor**)**]** > **[**アクセスポイント(**Access Points**)**]**の順に選択して、[メッシュリ ンク(MeshLinks)]タブをクリックしてから、[詳細(Details)]リンクをクリックします
- Google Earth から KML ファイルをインポートした後で、[APメッシュ(AP Mesh)] リンク をクリックします
- ページの上部に、現在の統計、その後に特定の統計の図が表示されます。
	- [SNR グラフ(SNR Graph)]:[SNR Up] および [SNR Down] グラフは 1 つのグラフに結合 されています。各データ セットは、別の色で表されます。
	- [リンクメトリックグラフ(LinkMetrics Graph)]:[調整済みリンクメトリック(Adjusted Link Metric)] と [未調整のリンク メトリック(Unadjusted Link Metric)] は 1 つのグラフ に結合されています。各データ セットは、別の色で表されます。
	- [パケット エラー レート グラフ(Packet Error Rate Graph)]:パケット エラー レートをグ ラフで表示します。
	- [リンク イベント(Link Events)]:リンクの最近 5 つのイベントが表示されます。
	- [メッシュのワースト SNR リンク(Mesh Worst SNR Links)]:最低信号対雑音比(SNR) リンクが表示されます。
	- [AP 稼働時間(AP Uptime)]:これらの統計は、アクセス ポイントが頻繁にリブートされ るかどうかを判別するために役立ちます。
	- [LWAPP 接続所要時間(LWAPP Join Taken Time)]:これらの統計は、アクセス ポイント の追加に要する時間を判別します。
	- [ロケーションリンク (Location Links)]: Prime Infrastructure マップまたは Google Earth の ロケーションに移動できます。

# <span id="page-26-0"></span>コントローラの不正 **AP** 分類ルールの定義

単一の WLC で、不正アクセス ポイントの現在の分類ルールを表示または編集できます。 不正アクセス ポイント分類ルールにアクセスするには、次の手順を実行します。

- ステップ **1 [**設定(**Configure**)**]** > **[**コントローラ(**Controllers**)**]** を選択します。
- ステップ **2** [IP Address] 列で IP アドレスをクリックします。
- ステップ **3** 左側のサイドバーのメニューから、**[**セキュリティ(**Security**)**]** > **[**不正 **AP** のルール(**Rogue AP Rules**)**]** を選択します。[不正 AP ルール (Rogue AP Rules) ]画面に、不正アクセス ポイントの分類ルール、ルール タイプ([悪意のある(Malicious)] または [危険性のない(Friendly)])、およびルールの順序が表示され ます。
- <span id="page-26-1"></span>ステップ **4** ルールの詳細を表示または編集するには、[不正 AP ルール(Rogue AP Rule)] を選択します。

# コントローラの自動プロビジョニングを使用した**WLC**の 追加と置換

Prime Infrastructure では、自動プロビジョニングのサポートによって WLAN の展開を簡素化し ます。自動プロビジョニングを使用すると、Prime Infrastructureで現在のCiscoワイヤレスLAN コントローラ (WLC) を自動的に新規設定したり、交換したりすることができます。Prime Infrastructure 自動プロビジョニング機能を使用すると、大量のコントローラがあるお客様の展 開を簡素化できます。

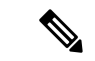

コントローラの無線およびb/gネットワークは、Prime Infrastructureのスタートアップコンフィ ギュレーション ファイルによって当初は無効になっています。必要に応じて、自動化テンプ レートの1つとして含まれているテンプレートを使用し、それらの無線ネットワークを有効に できます。 (注)

## コントローラ自動プロビジョニング リストの表示

[自動プロビジョニングフィルタ(Auto Provision Filters)] ページでは、自動プロビジョニング フィルタを作成して編集することで、Prime Infrastructure による自動プロビジョニングや自動 モニタを許可するデバイスのリストを定義できます。

自動プロビジョニングの権限を有効にするには、管理者、ルート、またはスーパー ユーザ ス テータスが必要です。ユーザの自動プロビジョニング権限を有効または無効にするには、Prime Infrastructure の **[**管理(**Administration**)**]** > **[**ユーザロールおよび**AAA**ユーザグループ(**User Roles & AAA User Groups**)**]** > **[**グループ名(**group name**)**]** > **[**許可されているタスクのリスト

(**List of Tasks Permitted**)**]** で、許可されているタスクを編集します。各チェックボックスを オンまたはオフにして、これらの権限の有効と無効を切り替えます。

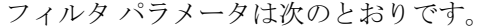

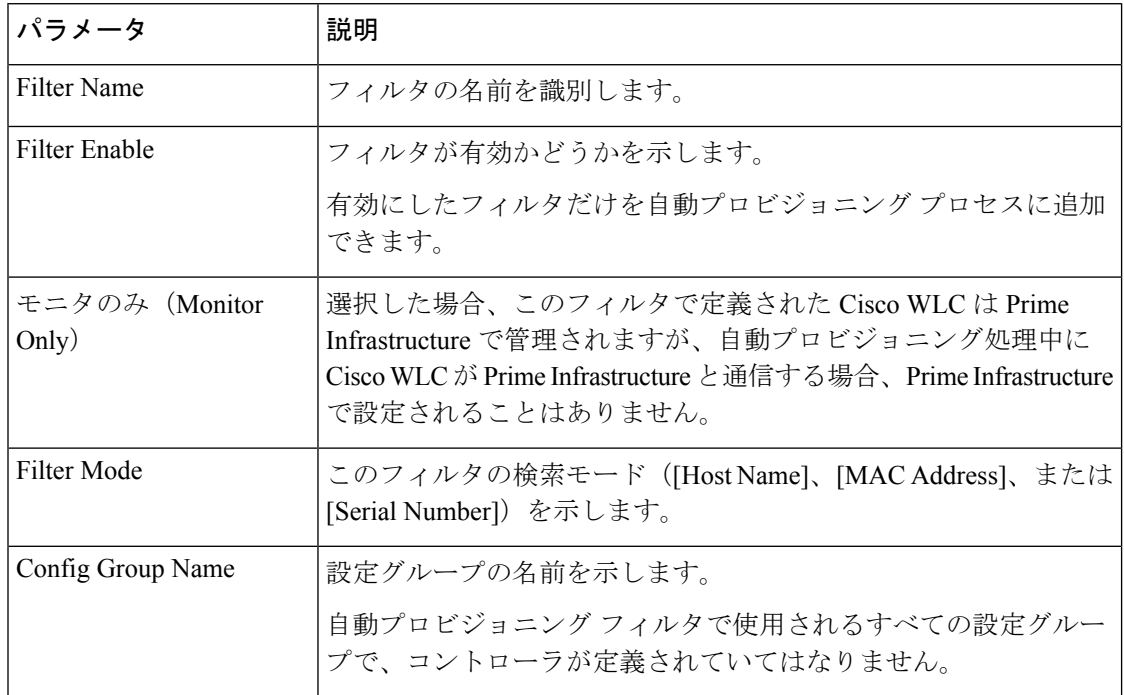

## コントローラの自動プロビジョニング フィルタの作成

自動プロビジョニング フィルタ コンテンツを指定するには、アプリケーションに直接詳細を 入力するか、CSVファイルから詳細をインポートします。自動プロビジョニング機能は、5500 シリーズのコントローラと 5500 シリーズ以外のコントローラをサポートしています。5500 シ リーズ以外のコントローラでは、AP マネージャ インターフェイスのコンフィギュレーション 情報が定義されているのに対し、5500 シリーズのコントローラにはこの情報がありません。

自動プロビジョニング フィルタを追加するには:

- ステップ **1 [**設定(**Configuration**)**]** > **[**ワイヤレス テクノロジー(**Wireless Technologies**)**]** > **[WLAN** コントローラの 自動プロビジョニング(**WLAN Controller Auto Provisioning**)**]** を選択します。
- ステップ **2** [コマンドの選択(Select a Command)] ドロップダウン リストから [フィルタの追加(Add Filter)] を選択 し、[実行 (Go) ] をクリックします。
- ステップ **3** 必須パラメータを入力します。

動的インターフェイス コンフィギュレーションとデバイス固有コンフィギュレーションの詳細は、CSV ファイルを入力するときのみ指定します。これら2つは、グラフィカルユーザインターフェイスでは設定 できません。

ステップ4 [保存 (Save) ] をクリックします。

デフォルトのユーザ名とパスワードを変更するには、ステップ 5 ~ 8 の説明に従って、管理ユーザを削除 してから再作成する必要があります。

- ステップ **5** デフォルトのユーザ名とパスワードを変更するには、ローカル管理ユーザテンプレートを使用して、コン トローラに新規の読み取り/書き込みユーザを作成する必要があります。ステップ 6 に示すように、新しい ユーザを作成し、デフォルトの管理ユーザを削除できるようにする必要があります。
- ステップ **6 [**インベントリ(**Inventory**)**]** > **[**デバイス管理(**Device Management**)**]** > **[**ネットワークデバイス(**Network Devices**)**]** を選択し、[設定(Configuration)] タブをクリックした後、**[**管理(**Management**)**]** > **[**ローカル 管理ユーザ(**Local Management User**)**]** を選択して管理ユーザを選択します。その後、[コマンドの選択 (Select a command) | ドロップダウン リストから [ローカル管理ユーザの削除(Delete Local Management User) 1を選択して [実行 (Go) 1をクリックします。
- ステップ7 ローカル管理ユーザ テンプレートを使用して、コントローラに新しい管理ユーザを作成します。
- ステップ **8** ステップ 5 で作成したユーザを削除します。

# コントローラの自動プロビジョニングに使用されるプライマリキーの 検索順序の制御

[プライマリ検索キー設定(PrimarySearch KeySetting)]を使用して、一致条件の検索順序を設 定します。

- ステップ **1 [**設定(**Configuration**)**]** > **[**プラグ アンド プレイ(**Plug and Play**)**]** > **[**コントローラ自動プロビジョニング (**Controller Auto Provisioning**)**]** を選択し、左側のサイドバーのメニューから [設定(Setting)] を選択し ます。
- ステップ **2** 該当する検索キーをクリックして強調表示し、[MoveUp]または[MoveDown]ボタンを使用して、検索キー の優先順位を変更します。
- <span id="page-28-0"></span>ステップ **3** [Save] をクリックして、変更を確定します。

# **AP** オンボーディング プロファイルの設定

AP が ME コントローラに参加し、検出されると、Prime Infrastructure では、AP を自動的にプ ロビジョニングできます。AP オンボーディング機能は、このように検出した AP で AP 名およ び AP グループを自動的に設定します。このプロセスでは、Prime Infrastructure の AP 名および 他のコンフィギュレーションパラメータを設定する必要性が削除されるため、クライアントと して機能します。Prime Infrastructure は AP オンボーディング プロファイルを使用して、PI の AP を事前に設定します。

#### **AP** オンボーディング サービス プロセス

Prime Infrastructure が新しい AP を検出した場合、または既存の AP との関連性を検出した場合 は、この特定のAPのアクティブなオンボーディングプロファイルが存在するかどうかをチェッ クします。アクティブなプロファイルが検出されると、Prime Infrastructure は次の手順を実行 します。

- 1. プロファイル変更を [処理中 (in-progress) ] とマークします。
- **2.** プロファイルの AP 名を設定します。
- **3.** オンボーディング プロファイルに記載されている AP テンプレートを展開します。
- **4.** すべての AP テンプレートが展開されると、プロファイルは完了とマークされ、ステータ スが成功または失敗に設定されます。

#### 関連トピック

AP [オンボーディング](#page-18-0) プロファイル グループの作成 (19 ページ) AP オンボーディング [プロファイルの編集](#page-19-0) (20 ページ) AP オンボーディング [プロファイルの削除](#page-20-1) (21 ページ)

## **AP** オンボーディング プロファイル グループの作成

単一の AP オンボーディング プロファイルを作成するには、次の手順を実行します。

- ステップ **1 [**設定(**Configuration**)**]** > **[**ワイヤレステクノロジー(**Wireless Technologies**)**]** > **[AP**オンボーディングプロ ファイル(**AP Onboarding Profile**)**]** の順にクリックします。
- ステップ **2** [プロファイルを追加(Add Profile)] をクリックします。
- ステップ **3** 次の必要な詳細情報を入力します。

• [プロファイルグループ(Profile Group)](デフォルトでは割り当てなし)

- **[**イーサネット**MAC**アドレス**/**シリアル番号(**Ethernet MAC Address/ Serial Number**)**]**
- [AP名(AP Name)]:AP が検出されたときに AP に対して設定する名前。
- [コントローラの選択(ControllerSelection)]:AP がこのコントローラに参加する場合のみ、このプロ ファイルを適用します。このような制限をしない場合は、[任意(Any)] を選択します。
- [APテンプレート(AP Template)]:AP にプッシュする AP テンプレートの名前。AP テンプレートは 3 つまで選択できます。
- •「プロファイルモード (Profile Mode) ] (デフォルトで有効)

ステップ4 [保存 (Save) ] をクリックします。

### **AP** オンボーディング プロファイルの一括作成

AP オンボーディング プロファイルを一括アップロードの .csv ファイルで作成するには、次の 手順に従います。

- ステップ **1 [**設定(**Configuration**)**]** > **[**ワイヤレステクノロジー(**Wireless Technologies**)**]** > **[AP**オンボーディングプロ ファイル(**AP Onboarding Profile**)**]** の順にクリックします。
- ステップ **2 [**新規プロファイル(**New Profile**)**]** > **[**一括追加(**Bulk Add**)**]** の順にクリックします。
- ステップ **3** [ファイルの選択(Choose File)] をクリックしてウィザードを開きます。必要な .csv ファイルまで移動し て選択します。 [サンプルCSVのダウンロード(DownloadSample CSV)] をクリックして、サンプル .csv ファイルをダウン ロードします。
- ステップ **4** 既存のエントリを上書きするには、[既存のエントリを上書き(Override Existing Entries)] チェックボック スをオンにします。
- ステップ **5 [**保存(**Save**)**]** をクリックします。

## **AP** オンボーディング プロファイルの編集

プロファイル モードを編集、複製、展開、または変更するには、次の手順に従います。

- プロファイルの状態が [進行中 (in-progress) ] である場合、そのプロファイルは編集または変 更できません。 (注)
- ステップ **1 [**設定(**Configuration**)**]** > **[**ワイヤレステクノロジー(**Wireless Technologies**)**]** > **[AP**オンボーディングプロ ファイル(**AP Onboarding Profile**)**]** の順にクリックします。
- ステップ **2** 関連するプロファイル グループをクリックします。
- ステップ **3** 編集するプロファイル(1 つまたは複数)を選択します。
- ステップ **4** [プロファイルの編集(Edit Profile)] をクリックします。

複数のプロファイルを選択している場合、[AP名 (APName) ]および[プロファイルモード (Profile Mode) ] は編集できません。

ステップ **5** 必須フィールドを編集して [保存(Save)] をクリックします。

### **AP** オンボーディング プロファイルの変更

プロファイル モードを編集、複製、展開、または変更するには、次の手順に従います。

- ステップ **1 [**設定(**Configuration**)**]** > **[**ワイヤレステクノロジー(**Wireless Technologies**)**]** > **[AP**オンボーディングプロ ファイル(**AP Onboarding Profile**)**]** の順にクリックします。
- ステップ **2** 関連するプロファイル グループをクリックします。
- ステップ **3** 変更するプロファイル(1 つまたは複数)を選択します。
- ステップ **4** 次のタスクから選択します。
	- [プロファイルの複製(Duplicate Profile)]:プロファイルを複製します。
		- (注) 複数のプロファイルを一斉に複製することはできません。
	- [プロファイルの削除(Delete Profiles)]:プロファイル(1 つまたは複数)を削除します。
	- [プロファイルの編集(Edit Profiles)]:プロファイル(1 つまたは複数)を編集します。
	- [プロファイルモード/状態の変更(Change Profile Mode/Status)]:プロファイル モードを [有効 (Enable)]、[保留中(Pending)]、または [無効(Disable)] に変更します。
		- プロファイルモードを[完了 (Completed) ]に変更することと、状態が[進行中(in-progress)] であるプロファイルのプロファイル モードを変更することはできません。 (注)
	- [展開(Deploy)]:プロファイルを展開します。

## **AP** オンボーディング プロファイル グループの削除

既存の AP オンボーディング プロファイル グループを削除するには、次の手順に従います。

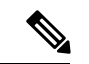

- プロファイルの状態が [進行中 (in-progress) ] である場合、そのプロファイルは削除できませ  $\lambda$ <sub>。</sub> (注)
- ステップ **1 [**設定(**Configuration**)**]** > **[**ワイヤレステクノロジー(**Wireless Technologies**)**]** > **[AP**オンボーディングプロ ファイル(**AP Onboarding Profile**)**]** の順にクリックします。
- ステップ **2** 削除するプロファイル グループを選択します。
- ステップ **3** [プロファイルグループの削除(Delete Profile Groups)] をクリックします。

# <span id="page-32-0"></span>**9800** シリーズ構成モデルに関する情報

Cisco Catalyst 9800 シリーズ ワイヤレス コントローラ は、さまざまなタグ (rf タグ、ポリシー タグ、サイトタグ)を使用して、ワイヤレス コントローラの設定を簡素化します。アクセス ポイントでは、タグ内に含まれているプロファイルから設定が導出されます。

プロファイルは、特定のターゲットに適用される機能固有の属性とパラメータの集まりです。 設定のターゲットとなるのは、AP、無線、およびWLANです。Rfタグには無線プロファイル が、ポリシータグには flex-profile と ap-join-profile が、ワイヤレスタグには WLAN プロファイ ルとポリシー プロファイルが、それぞれ含まれています。

新しい設定モデル(flexconnectモード)は、たとえば小売店舗やキャンパスなど、WLANが同 じである地理的に分散したサイトを中央のコントローラで管理するのに役に立ちます。ローカ ルの展開またはトポロジに基づいてネットワークと無線のプロファイルに多少の変更が生じる だけです。

表 **<sup>2</sup> : Catalyst <sup>9800</sup>** シリーズ設定のワークフロー

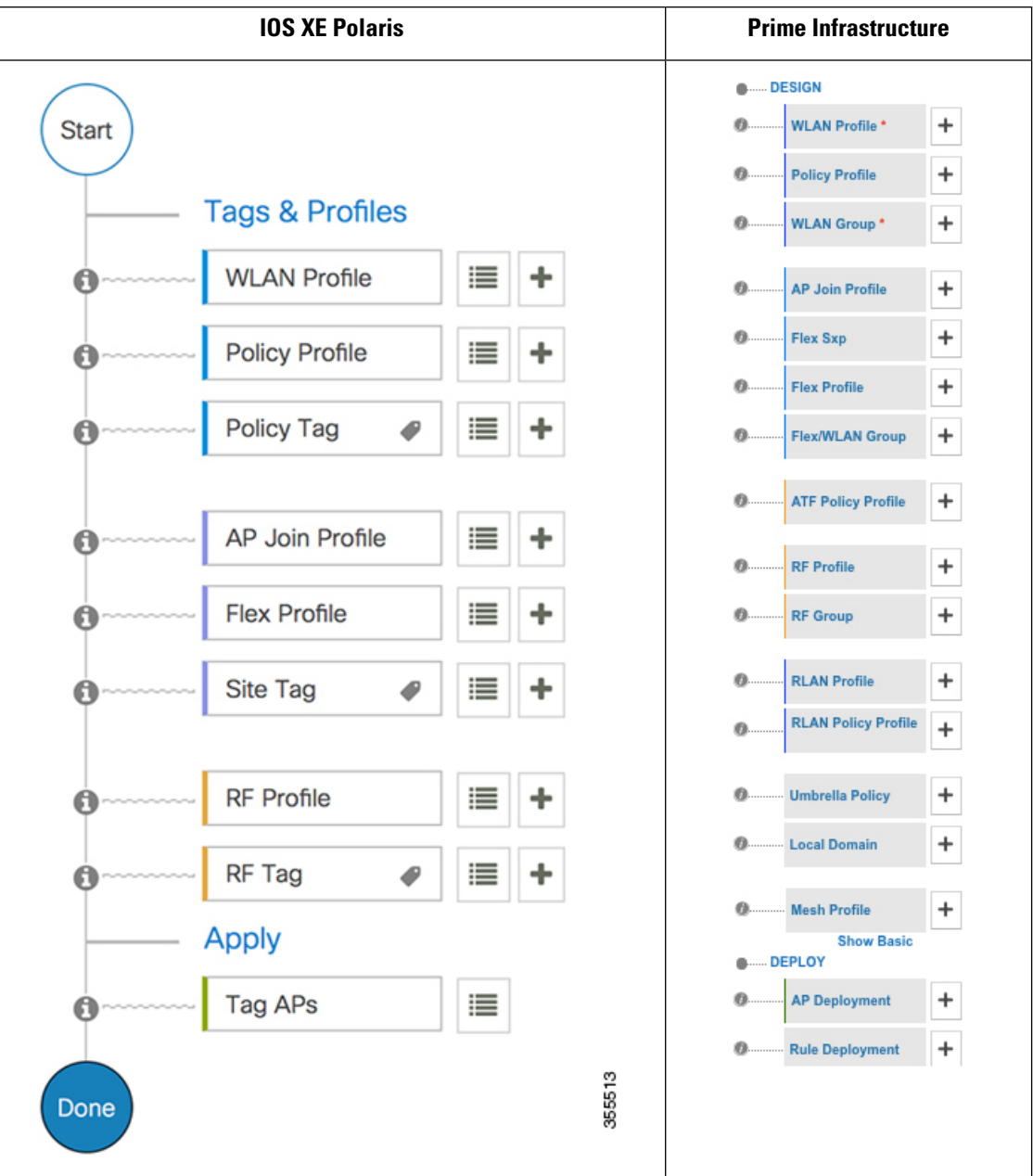

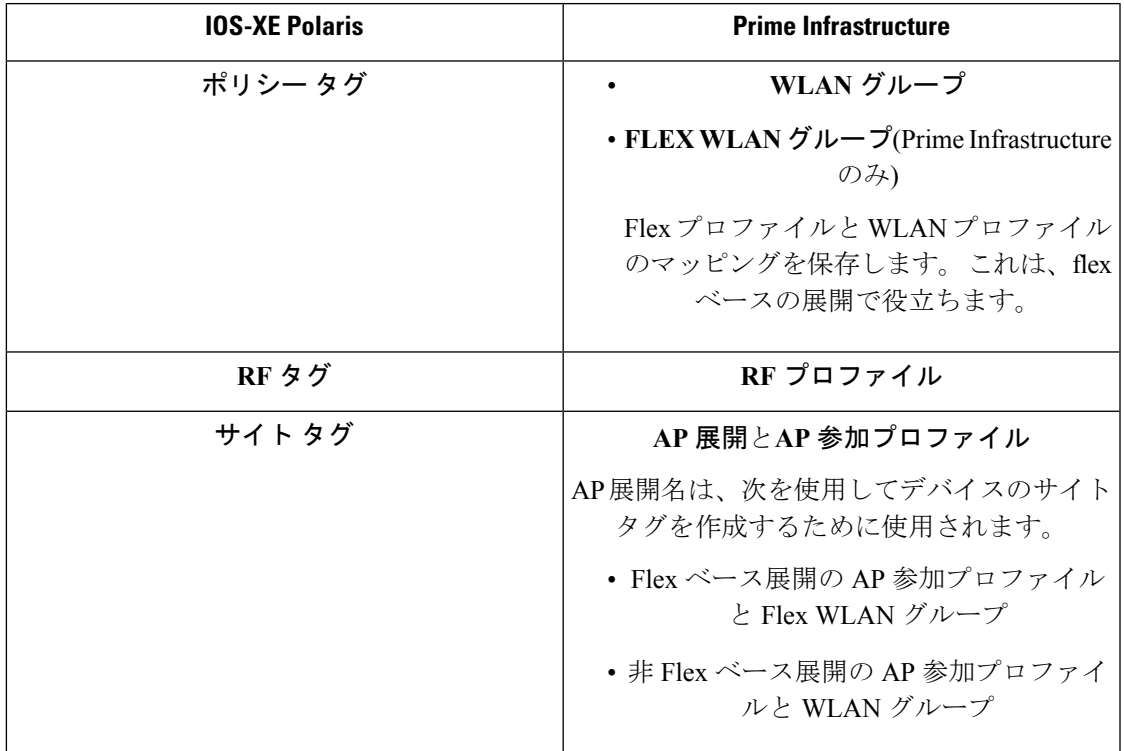

表 **3 : IOS XE Polaris** と **Prime Infrastructure** 間の **UI** 構造のマッピング

#### ポリシー タグ

ポリシー タグは、WLAN プロファイルからポリシー プロファイルへのマッピングを構成しま す。WLAN プロファイルは、WLAN の無線特性を定義します。ポリシー プロファイルは、ク ライアントのネットワークポリシーとスイッチングポリシーを定義します(APポリシーも構 成する Quality of Service(QoS)は除きます)。

ポリシー タグには WLAN ポリシー プロファイルのマップが含まれています。そのようなエン トリはポリシータグごとに16個あります。マップエントリの変更は、WLANプロファイルと ポリシー プロファイルのステータスに基づいて影響を受けます。たとえば、マップ(WLAN1 および Policy1) がポリシー タグに追加された場合、WLAN プロファイルとポリシー プロファ イルの両方が有効になっていると、その定義がポリシータグを使用してAPにプッシュされま す。ただし、これらのいずれかが無効状態になっている場合には、定義は AP にプッシュされ ません。同様に、WLANプロファイルがすでにAPによってブロードキャストされている場合 は、ポリシー タグでコマンドの no 形式を使用して削除できます。

#### サイト タグ

サイト タグはサイトのプロパティを定義するもので、flex プロファイルと AP join プロファイ ルが含まれています。対応するflexまたはリモートサイトに固有の属性は、flexプロファイル の一部となります。flexプロファイルとは別に、サイトタグは物理サイトに固有の属性も構成 します(そのため、再利用可能なエンティティであるプロファイルの一部にすることはできま せん)。たとえば、効率的なアップグレードのためのマスター AP のリストは、flex プロファ イルの一部ではなくサイト タグの一部になります。

flexプロファイル名またはAPプロファイル名がサイトタグで変更された場合、APは、Datagram Transport Layer Security(DTLS)セッションを切断することによってコントローラへの再参加 を強制されます。サイト タグが作成されると、AP プロファイルと flex プロファイルはデフォ ルト値 (default-ap-profile と default-flex-profile) に設定されます。

#### **RF** タグ

RF タグには IEEE 802.11a および IEEE 802.11b の RF プロファイルが含まれています。デフォ ルトの RF タグにはグローバル設定が含まれています。どちらのプロファイルにも、それぞれ の無線についてグローバル RF プロファイルの同じデフォルト値が含まれています。

#### プロファイル

プロファイルは、特定のターゲットに適用される機能固有の属性とパラメータの集まりです。 設定のターゲットとなるのは、AP、無線、および WLAN です。プロファイルは、タグ全体で 使用できる再利用可能なエンティティです。プロファイル(タグで使用されます)は、AP ま たはそれに関連付けられているクライアントのプロパティを定義します。

#### **WLAN** プロファイル

WLAN プロファイルは、同じまたは異なるサービスセット識別子 (SSID)で設定されます。 SSIDは、コントローラがアクセスするための特定の無線ネットワークを識別します。同じSSID で WLAN を作成すると、同じ無線 LAN 内で異なるレイヤ 2 セキュリティ ポリシーを割り当 てることができます。

同じ SSID を持つ WLAN を区別するには、各 WLAN に対して一意のプロファイル名を作成し ます。同じSSIDを持つWLANには、ビーコン応答とプローブ応答でアドバタイズされる情報 に基づいてクライアントがWLANを選択できるように、一意のレイヤ2セキュリティポリシー が設定されている必要があります。スイッチング ポリシーとネットワーク ポリシーは WLAN 定義の一部ではありません。

#### ポリシー プロファイル

ポリシー プロファイルは、広義にはネットワーク ポリシーとスイッチング ポリシーで構成さ れます。ポリシー プロファイルはタグ全体にわたって再利用可能なエンティティです。AP ま たはコントローラに適用されるクライアントのポリシーとなっているものはすべて、ポリシー プロファイルに移動されます。たとえば、VLAN、ACL、QoS、セッション タイムアウト、ア イドル タイムアウト、AVC プロファイル、bonjour プロファイル、ローカル プロファイリン グ、デバイス分類、BSSIDQoSなどが該当します。ただし、WLANのワイヤレス関連のセキュ リティ属性と機能はすべて、WLAN プロファイルの配下にグループ化されます。

#### **flex** プロファイル

flex プロファイルには、flex グループの一部となっている属性が含まれています。ただし、ポ リシー属性はポリシープロファイルとともにグループ化されます。flex プロファイルにはリ モート サイト固有のパラメータも含まれています。たとえば、EAP プロファイル(AP がロー カルRADIUSサーバ情報の認証サーバとして機能する場合に使用可能)、VLANとACLのマッ ピング、VLAN 名と ID のマッピングなどです。

#### **AP join** プロファイル

デフォルトの AP join プロファイルの値には、グローバル AP パラメータと AP グループ パラ メータが設定されます。AP join プロファイルには、CAPWAP、IPv4 および IPv6、UDP Lite、 ハイ アベイラビリティ、再送信設定パラメータ、グローバル AP フェールオーバー、 HyperLocation 設定パラメータ、Telnet および SSH、11u パラメータなどのパラメータが含まれ ています。

#### **RF** プロファイル

RF プロファイルには、AP の共通の無線設定が含まれています。RF プロファイルは、AP グ ループに属するすべての AP に適用され、そのグループ内のすべての AP に同じプロファイル が設定されます。

#### **AP** の静的な関連付け

AP を静的に設定できるのは、ポリシータグ、サイト タグ、および RF タグを使用した場合の みです。AP はイーサネット MAC アドレスによって識別され、AP およびタグへの関連付けは 設定としてコントローラに保存されます。

#### **AP** タグの変更

AP タグを変更すると、DTLS 接続がリセットされ、AP が強制的にコントローラに再参加しま す。設定でタグが1つだけ指定されている場合は、他のタイプにデフォルトタグが使用されま す。たとえば、ポリシー タグのみが指定されている場合は、サイト タグと RF タグに対して default-site-tag と default-rf-tag が使用されます。

# <span id="page-36-0"></span>**Cisco Catalyst 9800** シリーズ ワイヤレス コントローラの **Cisco Umbrella** ポリシーのローカル ドメインの設定

OpenDNSは、DNSトラフィックの分割をサポートしているため、管理者は目的のDNSに希望 の DNS サーバ (たとえば、企業内にある DNS サーバ) に直接送信し、OpenDNS クラウドをバ イパスすることができます。

- ステップ **1 [**設定(**Configuration**)**]** > **[**ワイヤレス テクノロジー(**Wireless Technologies**)**]** > **[Cisco Catalyst 9800** 設定 (**Cisco Catalyst 9800 configuration**)**]** をクリックします。
- ステップ **2 [**アドバンストの表示(**Show Advanced**)**]** をクリックし、**[**ローカル ドメイン(**Local Domain**)**]** をクリッ クして使用可能なプロファイルを表示し、編集するプロファイルをクリックします。または、**+** アイコン をクリックして新しいを作成します。
- ステップ **3 [Regex** パターン(**Regex Pattern**)**]** 領域で、**+** アイコンをクリックして新しいローカル ドメインを作成し ます。

#### ステップ **4** URL を入力して保存します。

このローカル ドメインを Umbrella ポリシーに追加する必要があります。

# <span id="page-37-0"></span>**Cisco Catalyst 9800** シリーズ ワイヤレス コントローラの **Cisco Umbrella** ポリシーの設定

Cisco Umbrella は、クラウドで提供されているネットワーク セキュリティ サービスです。マル ウェアからデバイスを保護し、リアルタイムで侵害を阻止します。

- ステップ **1 [**設定(**Configuration**)**]** > **[**ワイヤレス テクノロジー(**Wireless Technologies**)**]** > **[Cisco Catalyst 9800** 設定 (**Cisco Catalyst 9800 configuration**)**]** をクリックします。
- ステップ **2 [**アドバンストの表示(**Show Advanced**)**]**をクリックし、**[Umbrella**ポリシー(**Umbrella Policy**)**]**をクリッ クして使用可能なプロファイルを表示し、編集するプロファイルをクリックします。または、**+** アイコン をクリックして新しいを作成します。
- ステップ **3** 必要な詳細を入力または編集し、**[**ローカル ドメイン(**Local domain**)**]** ドロップダウン メニューからロー カル ドメインを選択します。

OpenDNS ダッシュボードからデバイスのトークンを取得し、WLC に適用されていることを確認する必要 があります。

(注) Prime Infrastructure 3.5 はグローバルポリシーのみをサポートします。

# <span id="page-37-1"></span>**Cisco Catalyst 9800** シリーズ ワイヤレス コントローラに **Flex Sxp** プロファイルを設定します

- ステップ **1 [**設定(**Configuration**)**]** > **[**ワイヤレス テクノロジー(**Wireless Technologies**)**]** > **[Cisco Catalyst 9800** 設定 (**Cisco Catalyst 9800 configuration**)**]** をクリックします。
- ステップ **2 [**アドバンストの表示(**Show Advanced**)**]** をクリックし、**[FlexSxp]** をクリックして使用可能なプロファイ ルを表示し、編集するプロファイルをクリックします。または、+ アイコンをクリックして新しいを作成 します。
- ステップ **3** 必要な詳細を入力または編集して保存します。

この Flex Sxp プロファイルを Flex プロファイルにマッピングする必要があります。

# <span id="page-38-0"></span>**Cisco Catalyst 9800** シリーズ ワイヤレス コントローラに **Flex** プロファイルを設定します

- ステップ **1 [**設定(**Configuration**)**]** > **[**ワイヤレス テクノロジー(**Wireless Technologies**)**]** > **[Cisco Catalyst 9800** 設定 (**Cisco Catalyst 9800 configuration**)**]** をクリックします。
- ステップ **2 [**アドバンストの表示(**Show Advanced**)**]** をクリックし、**[Flex** プロファイル(**Flex Profile**)**]** をクリック して使用可能なプロファイルを表示し、編集するプロファイルをクリックします。または、**+** アイコンを クリックして新しく作成します。
- ステップ **3** 必要な詳細を入力または編集します。
- ステップ **4** FlexSxpプロファイルをマッピングまたは変更するには、**[**アドバンスト(**Advanced**)**]**>全般(**General**)**]** に移動し、**[Flex Sxp** プロファイル(**Flex Sxp Profile**)**]** ドロップダウン メニューからプロファイルを選択 します。
- <span id="page-38-1"></span>ステップ **5 [**保存(**Save**)**]** をクリックします。

# **Catalyst 9800** シリーズ ワイヤレス コントローラの **Airtime Fairness** の設定

# **Catalyst 9800** シリーズ ワイヤレス コントローラの **Airtime Fairness** ポリ シーの作成

- ステップ **1 [**設定(**Configuration**)**]** > **[**ワイヤレス テクノロジー(**Wireless Technologies**)**]** > **[Cisco Catalyst 9800** 設定 (**Cisco Catalyst 9800 configuration**)**]** をクリックします。
- ステップ **2 [**アドバンストの表示(**ShowAdvanced**)**]**をクリックし、**[ATF**ポリシープロファイル(**ATFPolicyProfile**)**]** をクリックして使用可能なポリシーを表示するか、**+** アイコンをクリックして新しいを作成します。既存 の ATF ポリシーをクリックして編集します。
- ステップ **3** 必要な詳細を入力または編集します。
- ステップ **4 [Save**(保存)**]** をクリックします。
	- (注) このポリシーをポリシー プロファイルにマッピングする必要があります。

# ポリシー プロファイルへの **Airtime Fairness** ポリシーの追加

- ステップ **1 [**設定(**Configuration**)**]** > **[**ワイヤレス テクノロジー(**Wireless Technologies**)**]** > **[Cisco Catalyst 9800** 設定 (**Cisco Catalyst 9800 configuration**)**]** をクリックします。
- ステップ **2 [**アドバンストの表示(**Show Advanced**)**]** をクリックし、**[**ポリシー プロファイル(**Policy Profile**)**]** をク リックして使用可能なポリシーを表示するか、**+** アイコンをクリックして新しいを作成します。クリック して、既存のポリシーを編集します。
- ステップ **3 [**アクセス ポリシー(**Access Policies**))**]** をクリックします。
- ステップ **4 [**電波時間正常性ポリシー(**Air Time Fairness Policies**)**]** で、2.4 GHz および 5 GHz 帯域のポリシー プロ ファイルを選択します。 両方の帯域に対して個別のポリシーまたは同じポリシーを選択できます。

ステップ **5 [**保存(**Save**)**]** をクリックします。

### **RF** プロファイルで **ATF** ポリシーを有効にする

- ステップ **1 [**設定(**Configuration**)**]** > **[**ワイヤレス テクノロジー(**Wireless Technologies**)**]** > **[Cisco Catalyst 9800** 設定 (**Cisco Catalyst 9800 configuration**)**]** をクリックします。
- ステップ **2 [**アドバンストの表示(**Show Advanced**)**]** をクリックし、**[RF** プロファイル(**RF Profile**)**]** をクリックし て使用可能なポリシーを表示するか、**+** アイコンをクリックして新しく作成します。既存のプロファイル をクリックして、編集します。
- ステップ **3 [**アドバンスト(**Advanced**)**]** > **[Air Time Fairness]** をクリックします。
- ステップ **4** 必要に応じて、動作モードを選択します。
	- 無効**:** WLC で ATF を無効にします。
	- 適用対象**:**WLC に ATF ポリシーを適用します。
	- モニタ**:** ネットワークの通信時間の使用状況を監視する
	- メッシュ AP の場合、**[**通信時間割り当ての上書き(**verride Airtime Allocation**)**]** を有効にするこ とによって、WLANの重量設定を上書きするように択できます。上書きを有効にする場合は、こ のようなシナリオの重量を入力できます。 (注)

ステップ **5 [**保存(**Save**)**]** をクリックします。

# <span id="page-40-0"></span>**Catalyst 9800** シリーズ ワイヤレス コントローラのリモー ト LAN (RLAN) の設定

# **Cisco Catalyst 9800** シリーズ ワイヤレス コントローラの **RLAN** プロファ イルの作成

Prime Infrastructure のリモート LAN (RLAN) 機能は、有線クライアントがワイヤレス クライア ントとしてネットワークに参加するためのサポートを提供します。WLC は有線クライアント を認証します。有線クライアントが正常に参加すると、LAN ポートは設定に応じて、中央ス イッチング モードまたはローカル スイッチング モードでトラフィックを切り替えることがで きます。

- ステップ **1 [**設定(**Configuration**)**]** > **[**ワイヤレス テクノロジー(**Wireless Technologies**)**]** > **[Cisco Catalyst 9800** 設定 (**Cisco Catalyst 9800 configuration**)**]** をクリックします。
- ステップ **2 [**アドバンストの表示(**Show Advanced**)**]**をクリックし、**[RLAN** プロファイル(**RLAN Profile**)**]**をクリッ クして使用可能なポリシーを表示するか、**+**アイコンをクリックして新しいを作成します。クリックして、 既存のポリシーを編集します。
- ステップ **3** 必要な詳細を入力または編集して **[**保存(**Save**)**]** をクリックします。
	- (注) このプロファイルを WLAN グループにマッピングする必要があります。

# **Catalyst 9800** シリーズ ワイヤレス コントローラの **RLAN** ポリシー プロ ファイルの作成

- ステップ **1 [**設定(**Configuration**)**]** > **[**ワイヤレス テクノロジー(**Wireless Technologies**)**]** > **[Cisco Catalyst 9800** 設定 (**Cisco Catalyst 9800 configuration**)**]** をクリックします。
- ステップ **2 [**アドバンストの表示(**Show Advanced**)**]** をクリックし、**[RLAN** ポリシー プロファイル(**RLAN Policy Profile**)**]** をクリックして使用可能なポリシーを表示するか、**+** アイコンをクリックして新しいを作成しま す。クリックして、既存のポリシーを編集します。
- ステップ **3** 必要な詳細を入力または編集して **[**保存(**Save**)**]** をクリックします。 アクセス ポリシー、QoS および AVC、および高度なパラメータを設定することもできます。
	- (注) このプロファイルを WLAN グループにマッピングする必要があります。

# **Cisco Catalyst 9800** シリーズ ワイヤレス コントローラに **WLAN** グルー プを設定します

- ステップ **1 [**設定(**Configuration**)**]** > **[**ワイヤレス テクノロジー(**Wireless Technologies**)**]** > **[Cisco Catalyst 9800** 設定 (**Cisco Catalyst 9800 configuration**)**]** をクリックします。
- ステップ **2 [WLAN**グループ(**WLANGroup**)**]**をクリックして、使用可能なグループを表示し、編集するグループを クリックします。または、**+** アイコンをクリックして新しいを作成します。
- ステップ **3 [WLAN**マッピング(**WLANMapping**)**]**タブで、それらをマッピングするWLANプロファイルとポリシー プロファイルを選択します。
- ステップ **4 [**ポリシーにマップ(**Map To Policy**)**]** をクリックします。
- ステップ **5 [RLAN** マッピング(**RLAN Mapping**)**]** タブで、プロファイルをアクティブにするポートを選択します。
	- これらのポートが AP で有効になっていることを確認します。 (注)

軽量アクセスポイント > **AP** パラメータ > **AP LAN** ポート設定。

# <span id="page-41-0"></span>**CiscoCatalyst 9800**シリーズワイヤレスコントローラ上で ルールを展開する

- ステップ **1 [**設定(**Configuration**)**]** > **[**ワイヤレス テクノロジー(**Wireless Technologies**)**]** > **[Cisco Catalyst 9800** 設定 (**Cisco Catalyst 9800 configuration**)**]** をクリックします。
- ステップ **2 [**ルール展開(**Rule Deployment**)**]** をクリックし、使用可能なポリシーを表示するか、**+** アイコンをクリッ クして新しく作成します。既存のルールをクリックして、編集します。
- ステップ **3** 必要な詳細を次のフィールドに入力します。

• ルール名: 展開ルールの名前を入力します。

- **AP** 名に含む: このルールが展開されている AP を選択する基準となる正規表現 (regex) を入力します。
- 展開モード: 展開モード (flex ベースまたは非 flex ベース) を選択します。
- ステップ **4 Flex** プロファイル、 **WLAN** グループ、 **AP** 参加プロファイル、および **RF** グループをそれぞれのドロップ ダウン メニューから選択します。
- ステップ **5 [Save**(保存)**]** をクリックします。
- ステップ **6 [**ルールの展開(**Rule Deployment**)**]**を再度クリックすると、使用可能なルールのリストが表示されます。
- ステップ **7** 展開するルールを選択し、**[**展開 **(Deploy)]** をクリックします。

ステップ **8** 使用可能な展開オプションから選択し、**[**展開 **(Deploy)]** をクリックします。

Catalyst 9800 シリーズ ワイヤレス コントローラに展開されているルールを表示するには、**[**設 定(**Configuration**)**]** > **[**ネットワーク(**Network**)**]** > **[**ネットワーク デバイス(**Network Devices**)**]** > デバイス グループ(**Device Groups**)**]** > **[**デバイス タイプ(**Device Type**)**]** > **[**クラ ウドの**Cisco Catalyst 9800**シリーズワイヤレスコントローラ(**Cisco Catalyst 9800SeriesWireless Controller for Cloud**)**]** > **.** Catalyst 9800 シリーズ デバイスをクリックし、**[**設定 (**Configuration**)**]** > **[**システム(**System**)**]** > **[**ルール展開(**Rule Deployment**)**]** をクリックし ます。

# <span id="page-42-0"></span>**CiscoAireOS**コントローラ設定を**CiscoCatalyst9800**シリー ズ コントローラに変換する

AireOS Config Translator を使用すると、レガシー Cisco WLC から Cisco Catalyst 9800 シリーズ ワイヤレス コントローラへのシームレスな移行が可能になります。

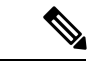

(注)

- この機能は、AireOS バージョン8.8 以降を実行している Cisco WLCs で動作します。
- WLC の設定が 5000CLI よりも大きい場合は、変換プロセスに時間がかかることがありま す。
- AireOS 設定変換ツールを使用して AireOS 設定を変換する際に、Catalyst 9800 コントロー ラにすでに存在するものと同じ ID を持つ WLAN がある場合、それらは作成されません。

#### 始める前に

次の基準が満たされていることを確認してください。

- レガシー (AireOS) WLC と Catalyst 9800 シリーズコントローラの両方が、すでにプライム インフラストラクチャで管理されている必要があります。
- 有効な SNMP および CLI クレデンシャルを使用して、両方のデバイス (AireOS および Catalyst 9800 シリーズ) をプライムインフラストラクチャに追加する必要があります。
- ステップ **1 [**設定(**Configuration**)**]** > **[**ワイヤレス テクノロジー(**Wireless Technologies**)**]** > **[AireOS Config Translator** (**AireOS Config Translator**)**]** をクリックします。
- ステップ **2 [**ソースの選択(**Choose source**)**]**ページで、**[**ソース**AireOS**デバイスの選択(**Select aSource Aireos Device**)**]** リストから AireOS デバイスを選択します。
- ステップ **3 [Target 9800** デバイスの選択(**Select a Target 9800 Device**)**]** リストから適切な Catalyst 9800 シリーズ コン トローラを選択します。
- ステップ **4 [**設定の取得(**Fetch Config**)**]** をクリックします。 これにより、送信元 WLC から実行設定が取得されます。
- ステップ **5 [**設定の確認と更新(**Verify And Update Config**)**]** ページで **[**移行(**Translate**)**]** をクリックします。 これにより、取得された AireOS 設定が Catalyst 9800 シリーズに変換されます。変換された設定は次のよう に分類されます。
	- **1.** サポート済み 正常に変換されている CLI
	- **2.** サポートされていない: サポートされていないまたは変換されなかった CLI
	- **3.** 該当なし: 変換が不要な CLI
- ステップ **6** サポートされている設定 (強調表示されている) で、ホスト名、パスワード、および事前共有キーを変更し ます。
- ステップ **7 [**承認して展開(**Accept to deploy**)**]** チェックボックスをオンにします。
- ステップ **8** [Deploy] をクリックします。
- ステップ **9** 移行する AP を選択し、**[**移行 **(Migrate)]** をクリックします。

#### 結果:

- プライマリ コントローラの名前と IP アドレスが設定されます。
- 同期は、Prime Infrastructure で自動的にトリガーされます。

#### 関連トピック

Prime Infrastructure [へのデバイスの追加](bk_CiscoPrimeInfrastructure_3_7_0_User_Guide_chapter3.pdf#nameddest=unique_52)